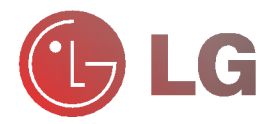

Lea atentamente este manual antes de poner en funcionamiento el equipo.

Consérvalo para consultarlo cuando sea necesario.

Anote el número de modelo y el número de serie del equipo.

Vea la etiqueta situada en la parte inferior de la unidad y cite siempre esta información al distribuidor cuando necesite mantenimiento o reparación

Modelo de número: Número de serie:

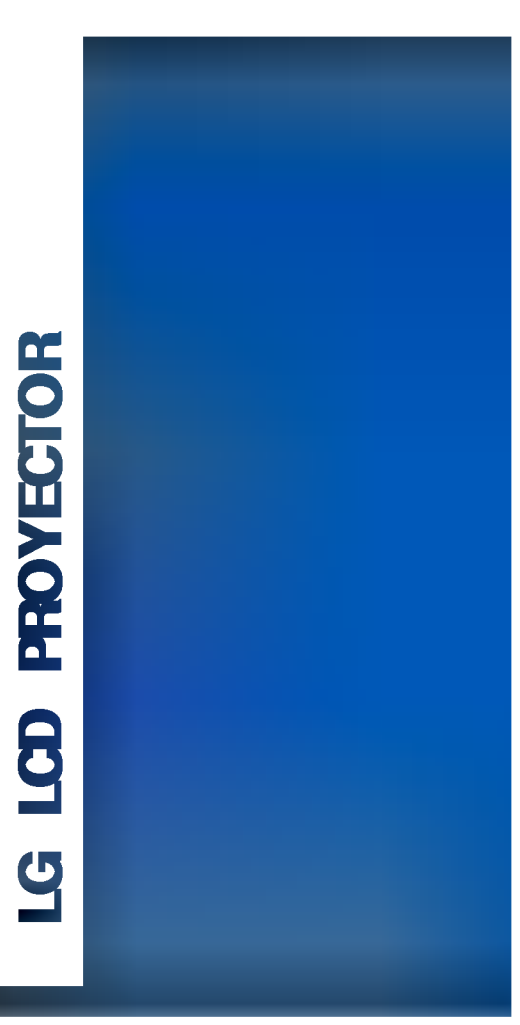

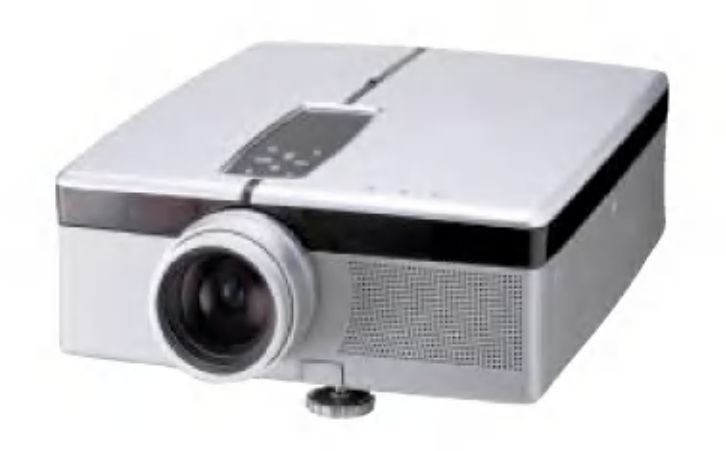

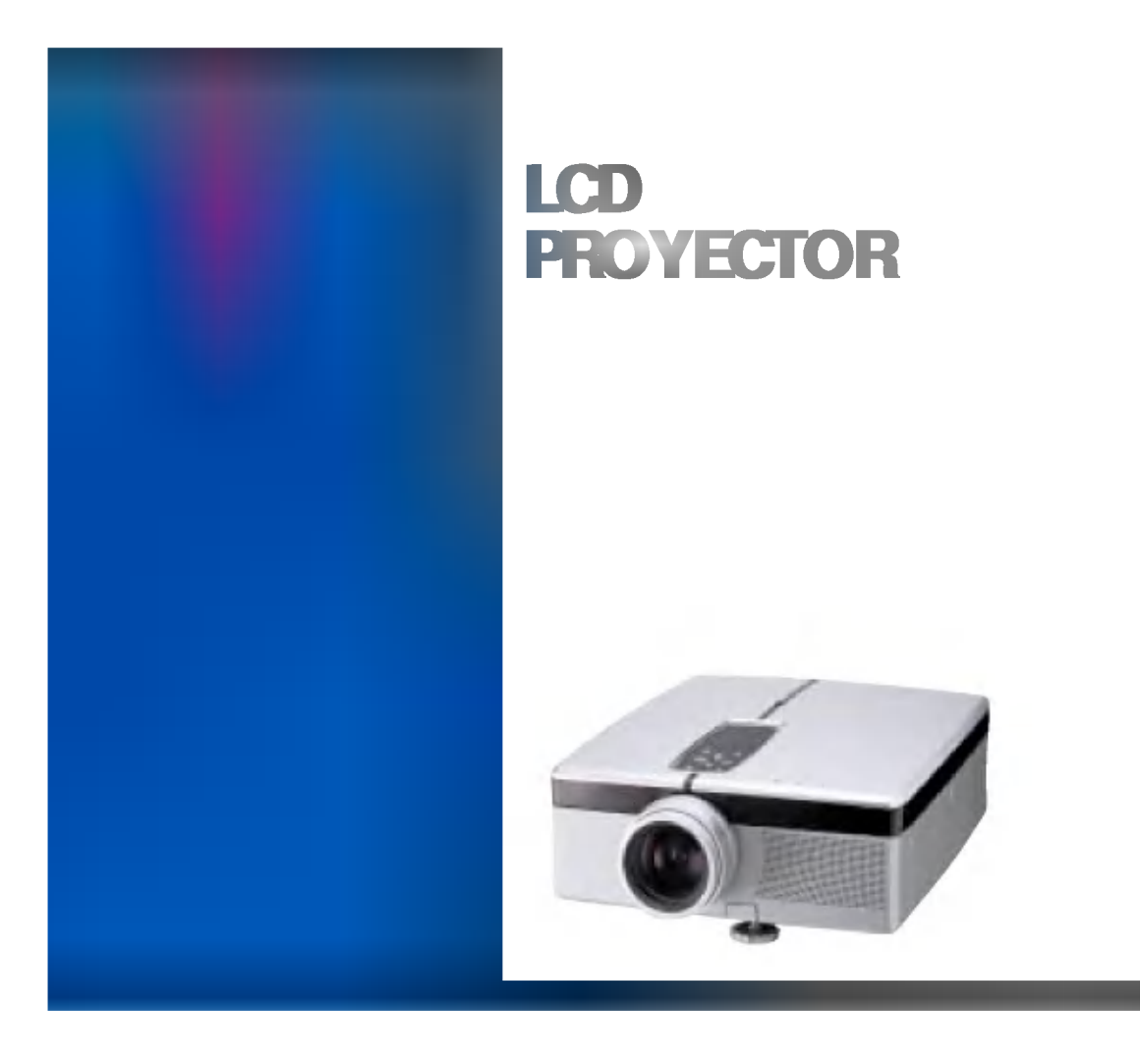

1

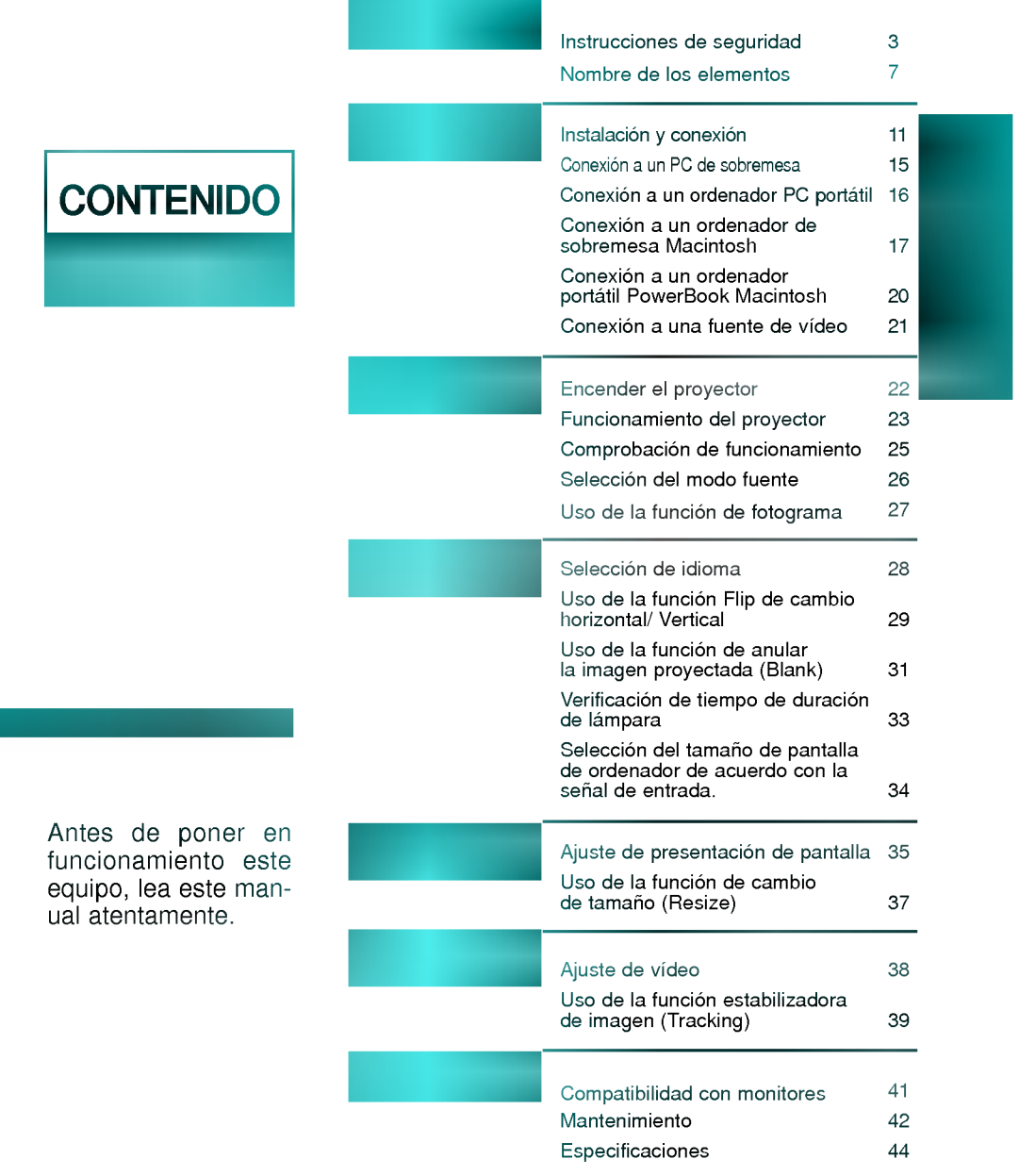

- Siga siempre las instrucciones de seguridad para evitar cualquier posible accidente o uso incorrecto del proyector.
- Las instrucciones de seguridad tienen dos tipos de informacion; su significado expone a continuacion.

ADVERTENCIA No seguir estas instrucciones puede causar lesiones graves,

 $\bigwedge \mathbf{NOTAS}$  No seguir estas instrucciones puede causar lesiones leves o averías al proyector.

Los significados de los simbolos en el manual y en el equipo son los siguientes:

Instrucciones de seguridad

- $\triangleright$   $\bigwedge$  Prestar atención al peligro que puede ocurrir en condiciones específicas.
- $\triangleright$   $\mathbb A$  Prestar atención al peligro de electrocución que puede ocurrir en condiciones específicas.
- Después de leer atentamente este manual, consérvelo en un lugar donde el usuario pueda encontrarlo fácilmente.

No intente reparar o hacer ajustes en este equipo. Póngase en contacto con el concesionario o Centro de Servicio. ¡Hay un alto riesgo de electrocución!

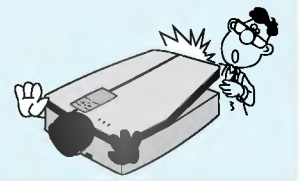

No inserte ningún objeto en la abertura de ventilación.

Esto puede provocar un incendio o electrocución.

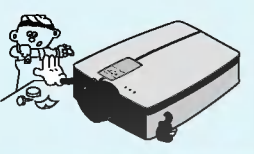

No coloque nada que contenga liquidos en la parte superior del proyector. Existe un alto riesgo de electrocución o de que danos en el proyector.

BLANK Esto puede provocar

No coloque el proyector bajo la luz solar directa o cerca de una fuente de calor (un radiador o calefactor).

Esto puede provocar un incendio o electrocución.

un incendio o electrocución.

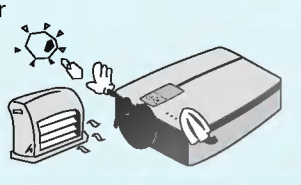

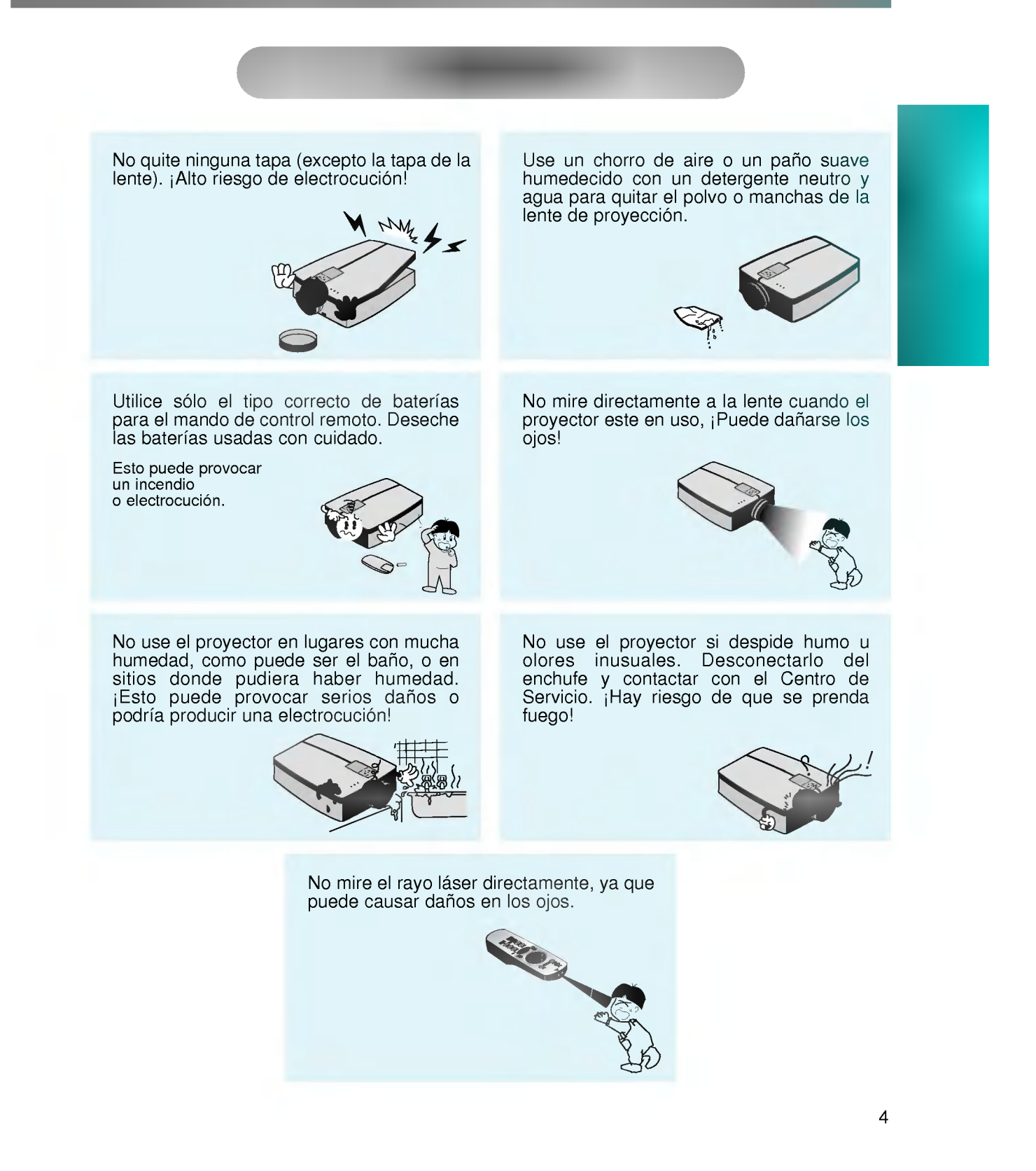

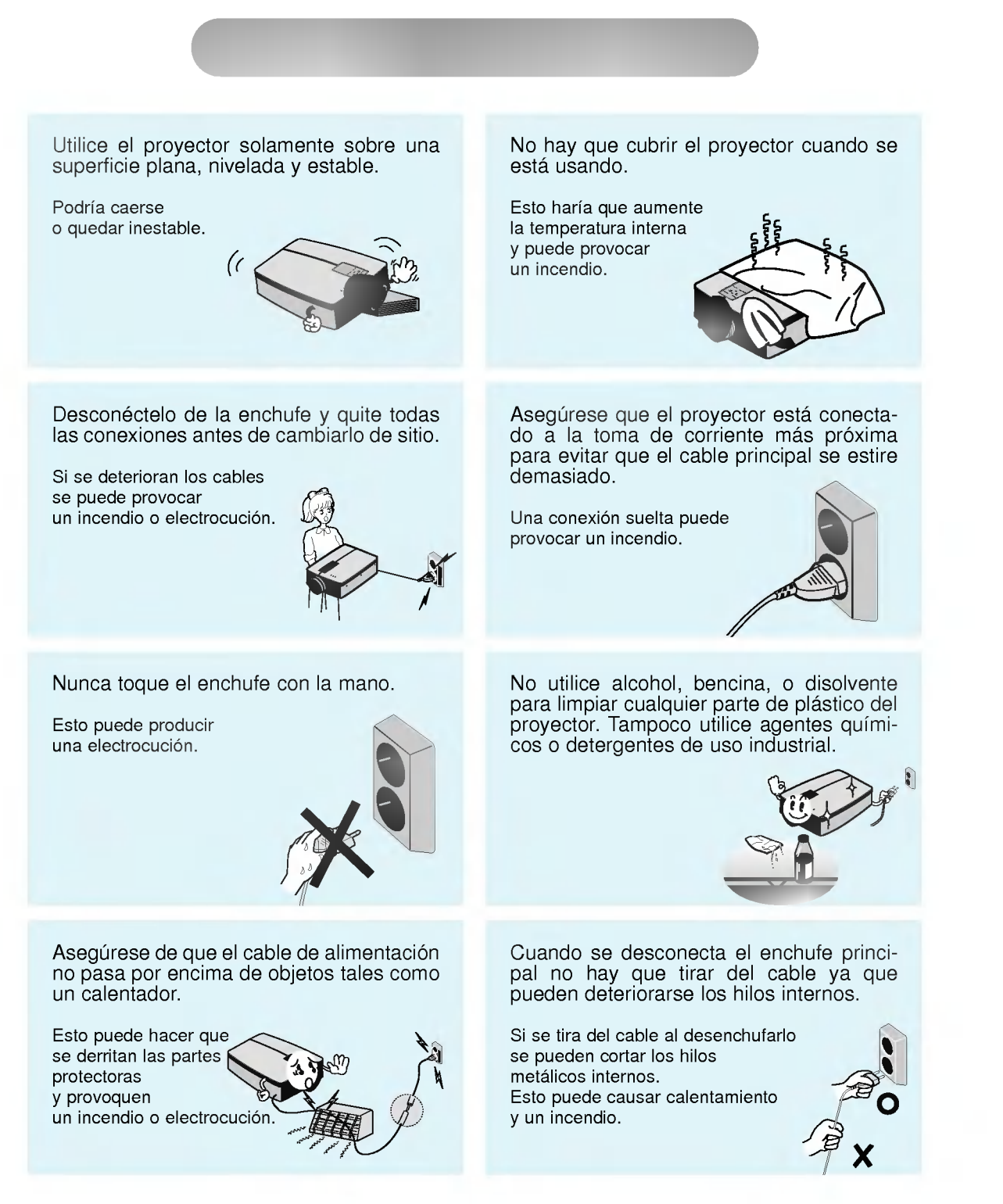

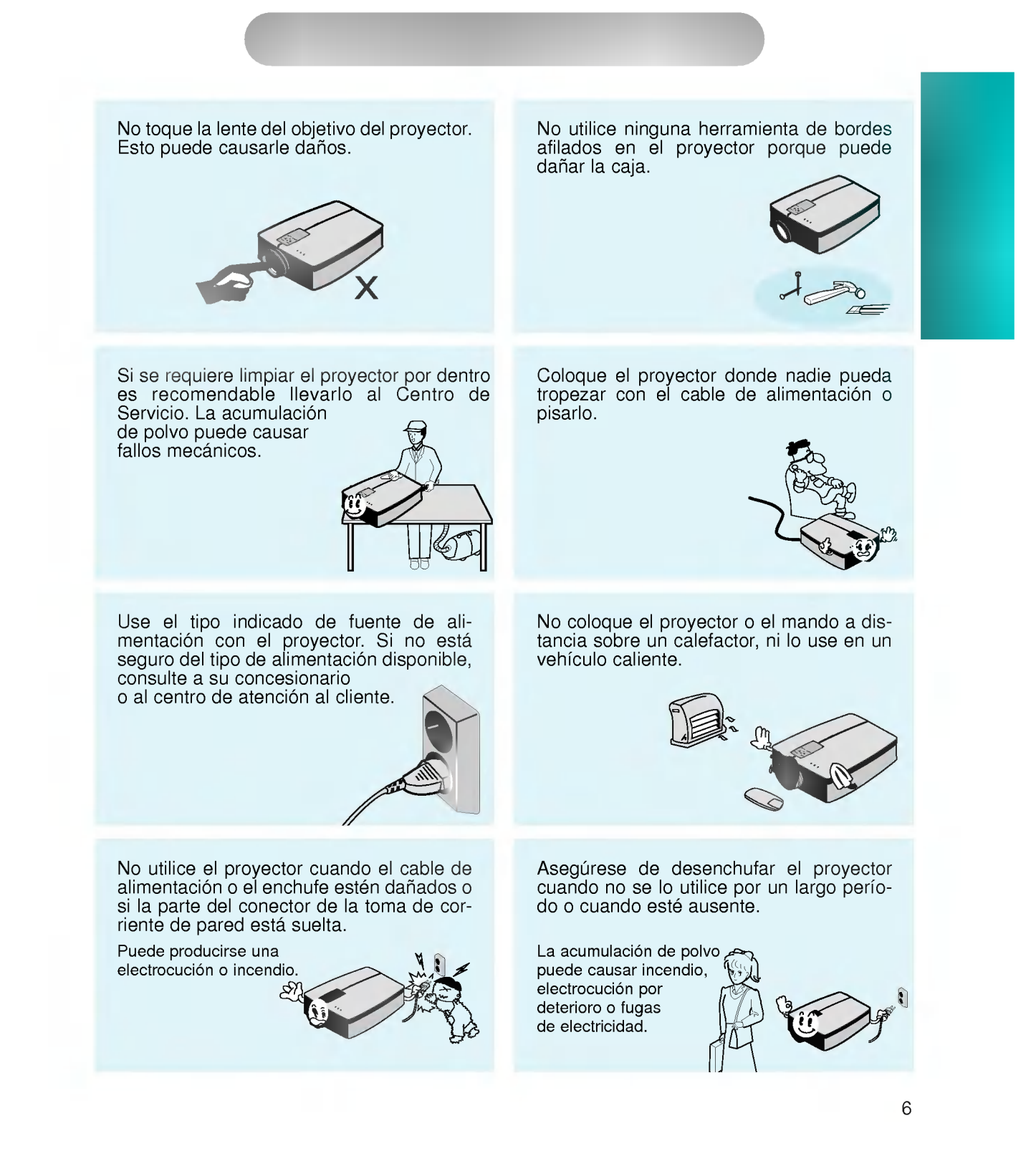

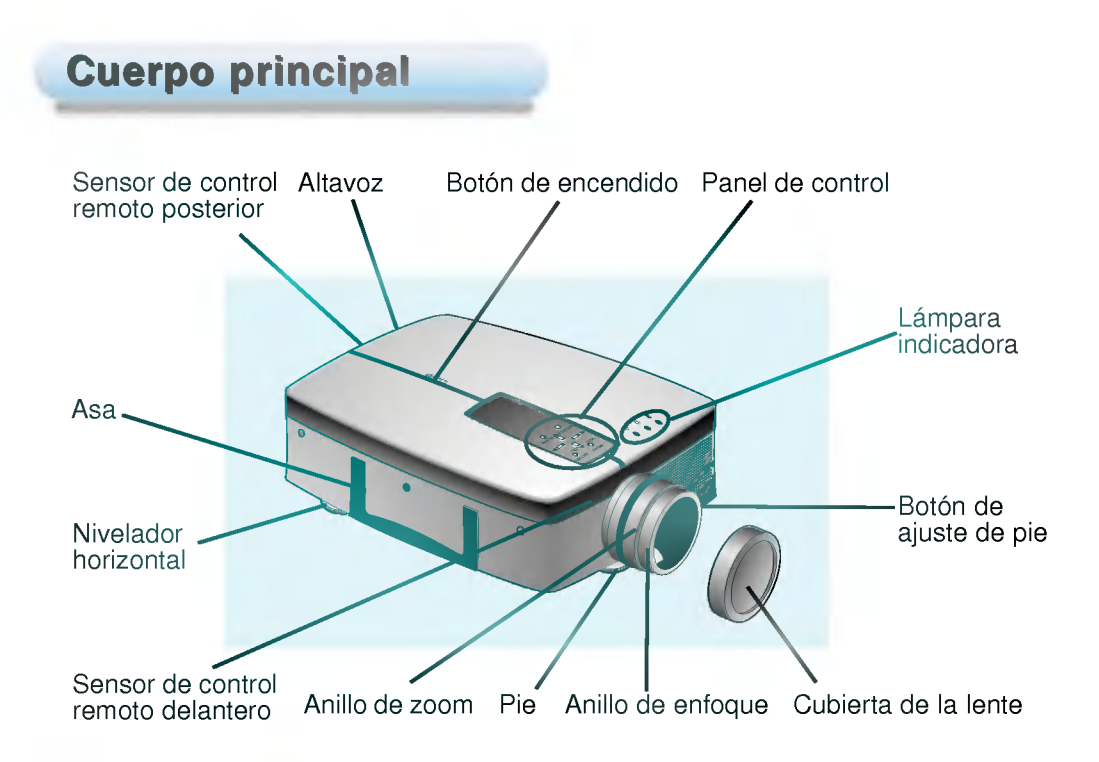

## Parte posterior de conexiones

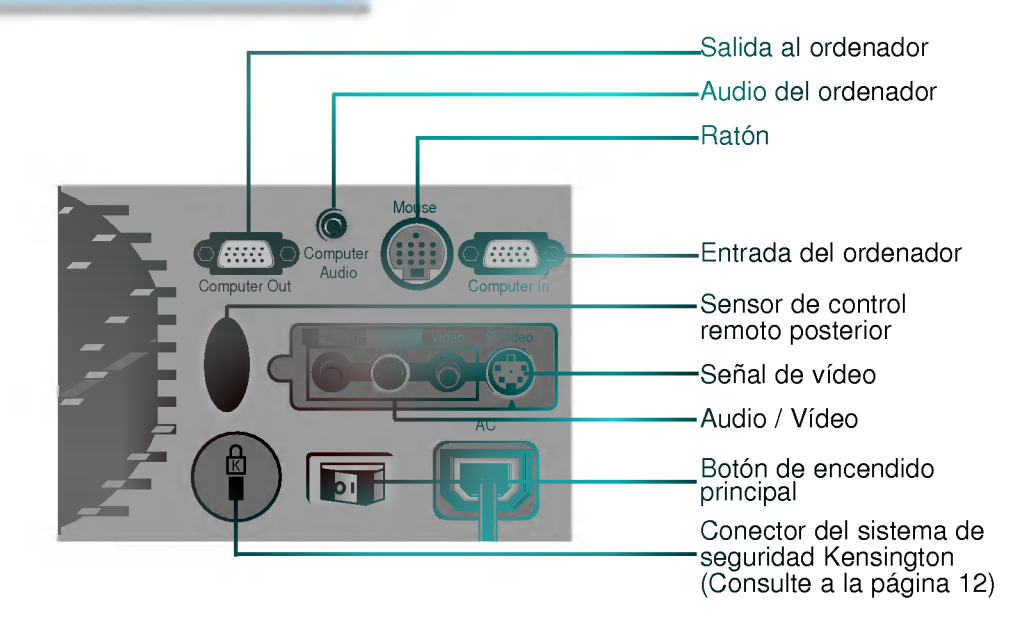

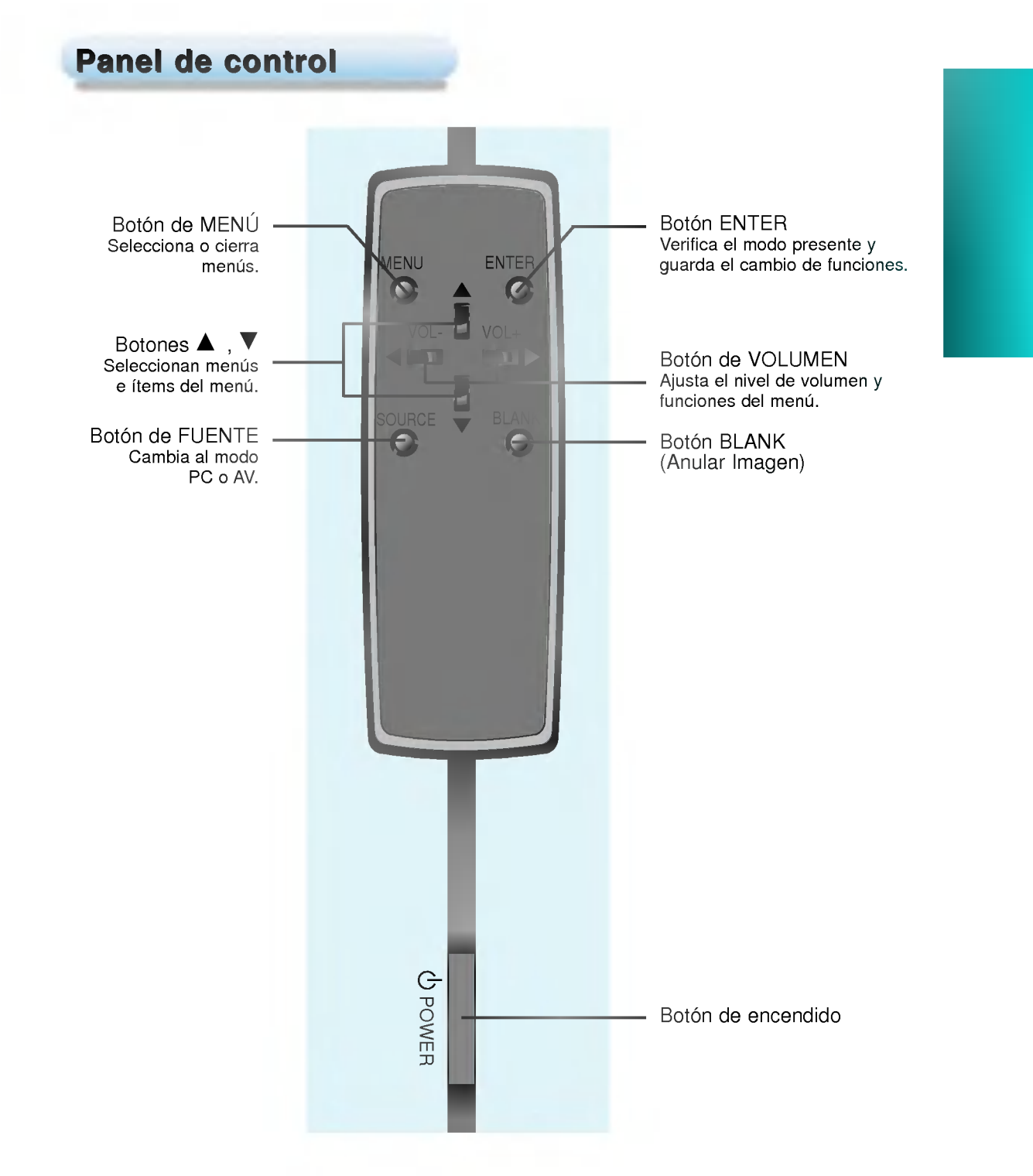

## **Mando a distancia**

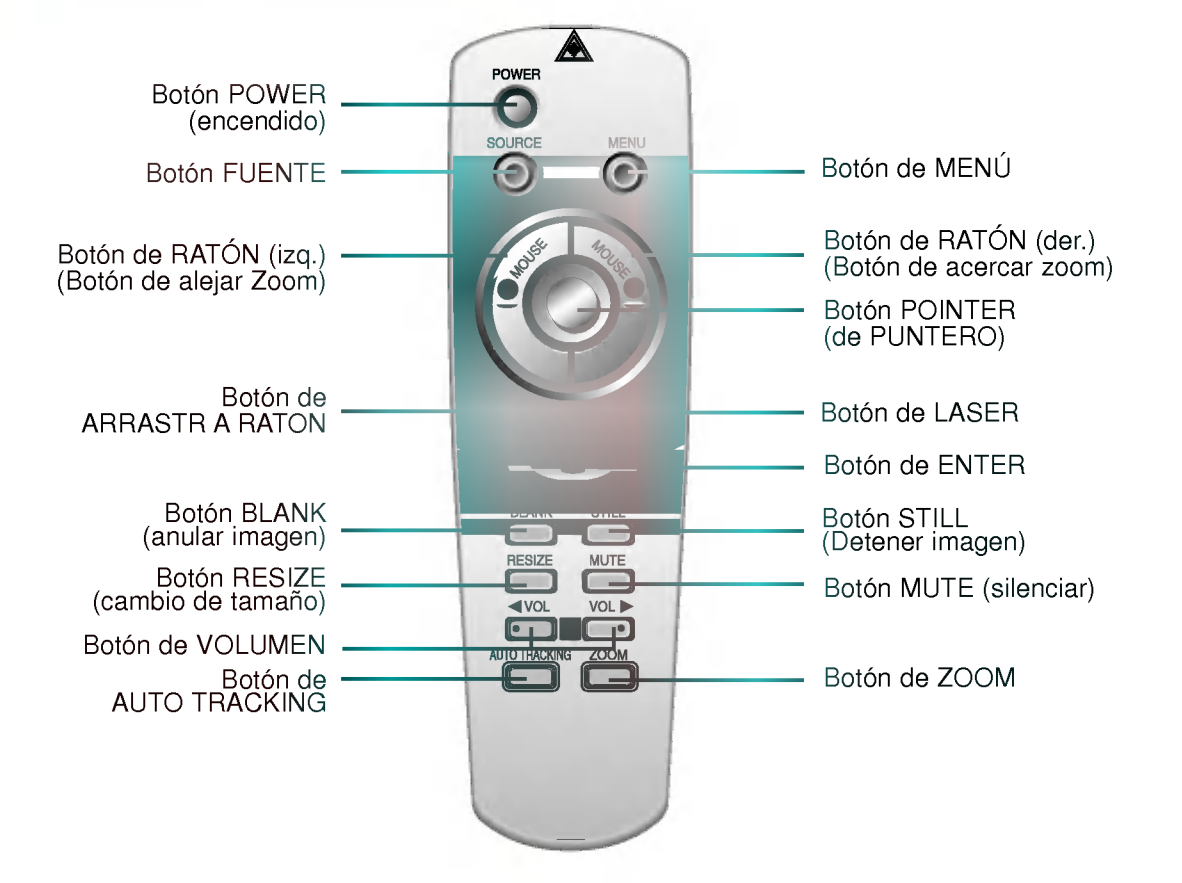

## Colocación de las baterías

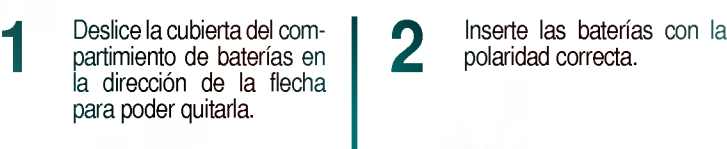

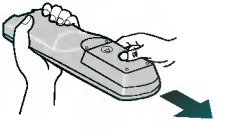

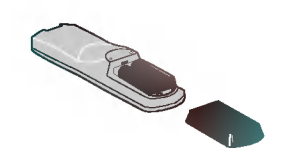

Vuelva a colocar la tapa del compartimiento de baterias según la dirección de la flecha. 3

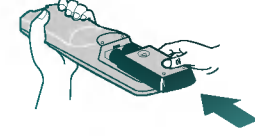

# Funciones del mando a distancia

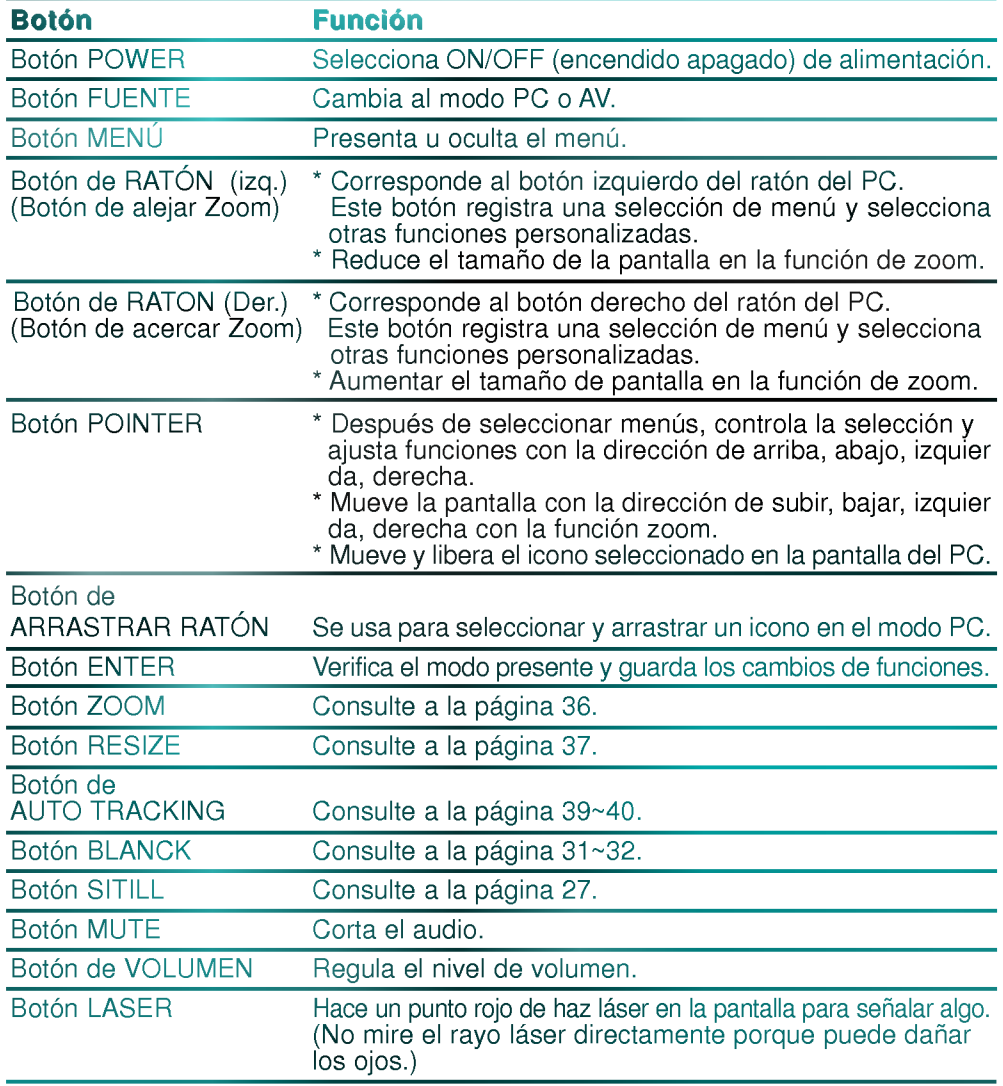

# **Accesorios** 1.5V Œ 1.5V Mando a distancia 2 baterías (tamaño AA) Cable de alimentación Cable de Audio/Vídeo 123456789 ON  $\blacksquare$ **INESC** Adaptador para MAC de sobremesa Cable de audio Cable de ordenador Bolsa de transporte Cable de ratón PS/2 Cable de ratón de MAC en serie (Para PC Tipo IBM <sup>o</sup> compatible)

## Accesorios opcionales

\* Acudir al concesionario para adquirir estos accesorios.

Instalacion y conexion

- Cuando se aplica soporte de techo, se recomienda usar solamente el soporte de techo que corresponde al proyector LCD.
- \* En caso de cambiar de lámparas, consúltese en puesto de ventas.

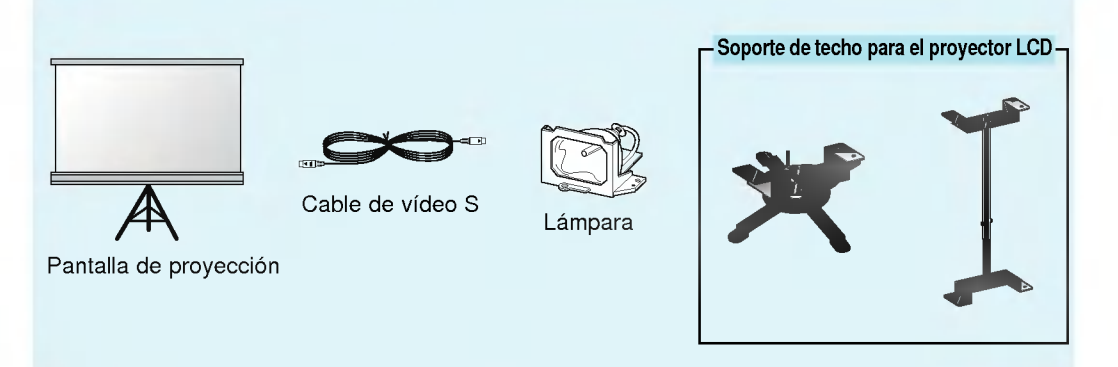

## Uso del sistema de seguridad Kensington

- El proyector cuenta con un Conector de sistema de seguridad Kensington en el panel posterior. Conecte el cable de este sistema de seguridad Kensington como se indica a continuacion.
- En cuanto al uso <sup>y</sup> la instalacion detallada del Sistema de seguridad Kensington, hay que referirse a la guia del usuario adjunta con la unidad de Sistema de seguridad Kensington. Para mayor información, visite http://www.kensington.com, la página web en Internet de la empresa Kensington que comercializa equipos electronicos especializadas como ordenadores portatiles PC <sup>o</sup> proyectores LCD.
- El Sistema de seguridad Kensington es un elemento opcional.

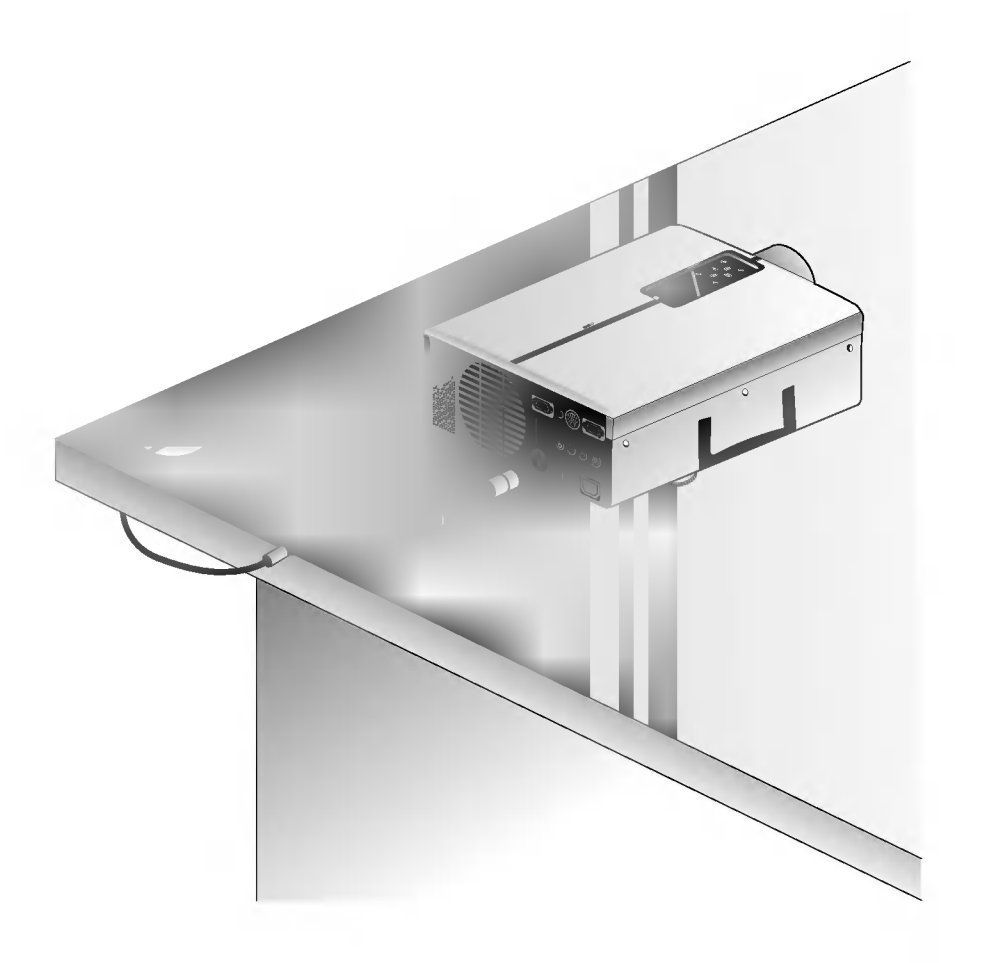

# Indicadores de estado del proyector

\* El indicador de lámpara, el indicador de funcionamiento y el indicad<mark>or de temperatura en la parte superior de</mark>l proyector muestran al usuario el estado de funcionamiento del proyector

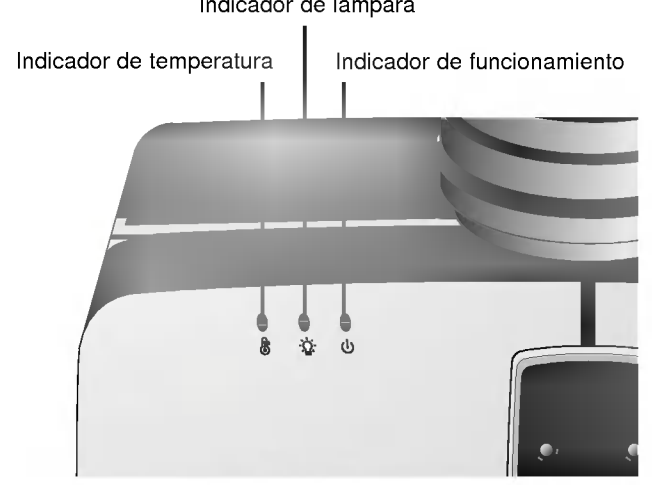

Indicador de lámpara

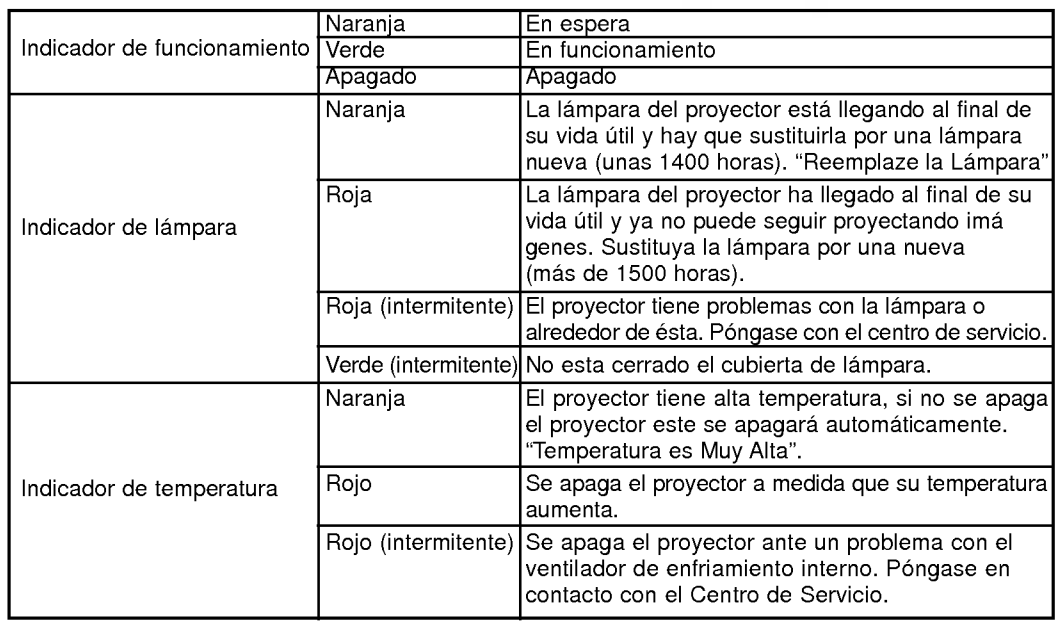

" " Es el mensaje de advertencia que aparece en pantalla.

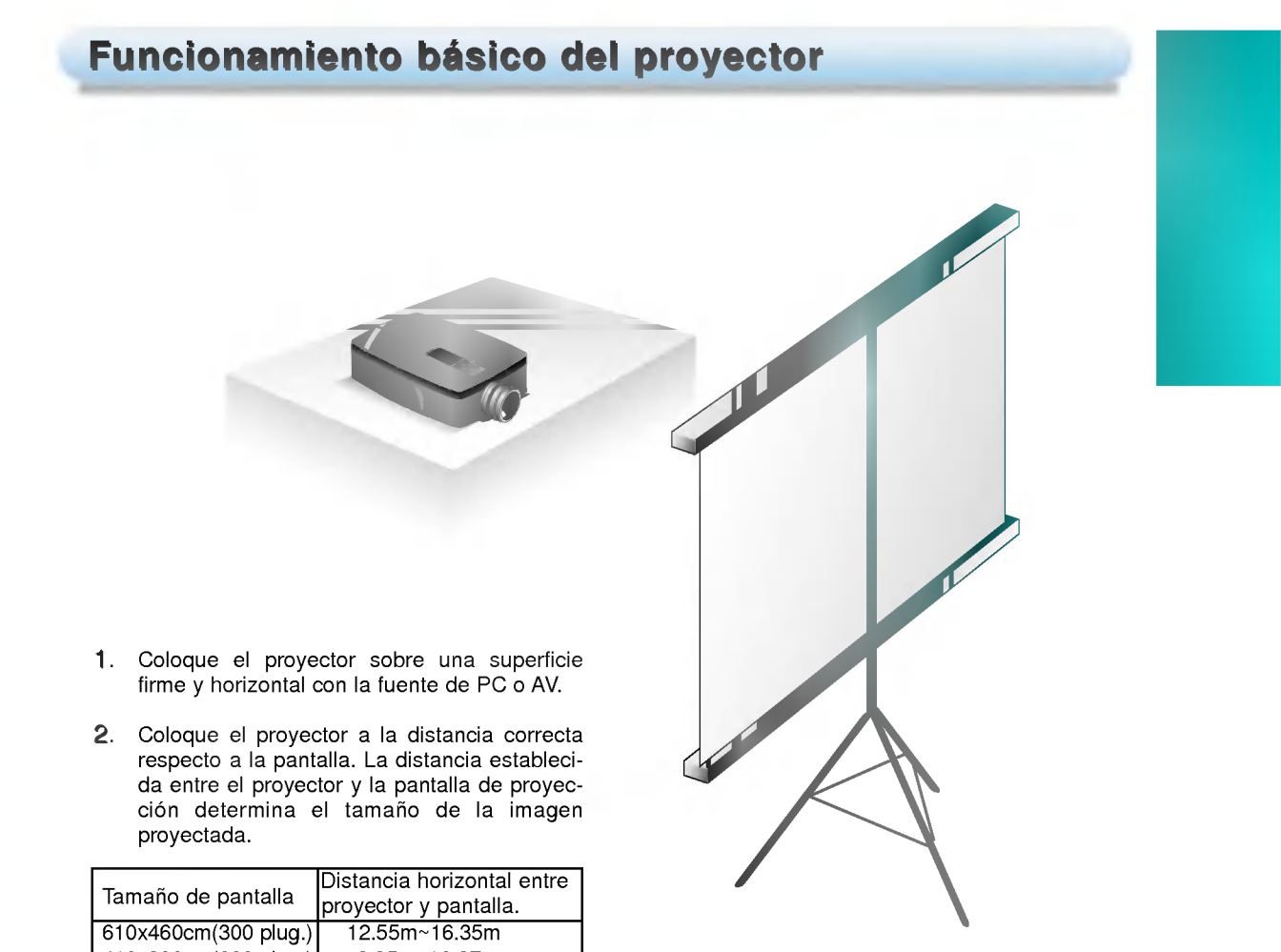

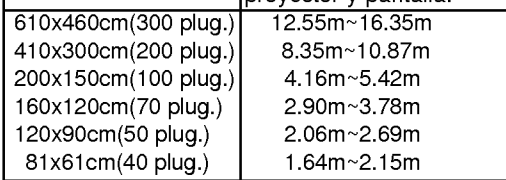

- 3. Sitúe el proyector de modo que la lente esté en angulo recto respecto de la pantalla. Si el proyector no queda en angulo recto, la imagen proyectada en la pantalla queda torcida.
- 4. Conecte los cables del proyector a una toma de corriente de pared y a otras fuentes de conexión.
- \* Se puede conectar el proyector <sup>a</sup> un ordenador con salida VGA, SVGA, XGA <sup>y</sup> SXGA.
- $^{\ast}$  Se puede usar la función de variar el tamaño de imagen con salida VGA, SVGA.
- \* Consulte la pagina <sup>41</sup> donde figura la compatibilidad entre el proyector <sup>y</sup> los monitores.

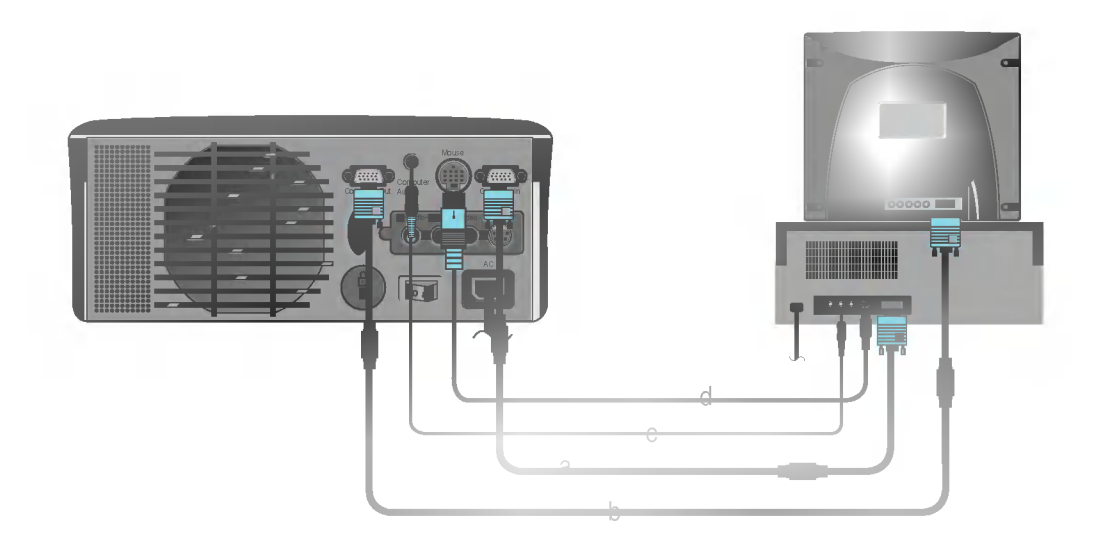

## < Forma de hacer las conexiones >

- a. Conecte cualquier extremo del cable del ordenador a la entrada de ordenador Computer in del proyector.
- b. Se si desea ver la imagen proyectada en el monitor del ordenador, hay que conectar el cable del monitor desde el monitor del ordenador a la salida de ordenador Computer out del proyector.
- c. Conecte el cable de audio desde el ordenador (puerto de linea de salida de sonido LINE OUT) a la conexión Computer audio del proyector. Si el ordenador tiene dos puertos de salida audio para altavoces <sup>y</sup> linea (SPEAKER OUT <sup>y</sup> LINE OUT) conecte el puerto de linea de salida 'LINE OUT' para conseguir la mejor calidad de sonido.
- d. Conecte el cable (de <sup>6</sup> clavijas) de raton PS/2 ( para un ordenador tipo IBM PC o compatible) a la conexión Mouse del proyector.

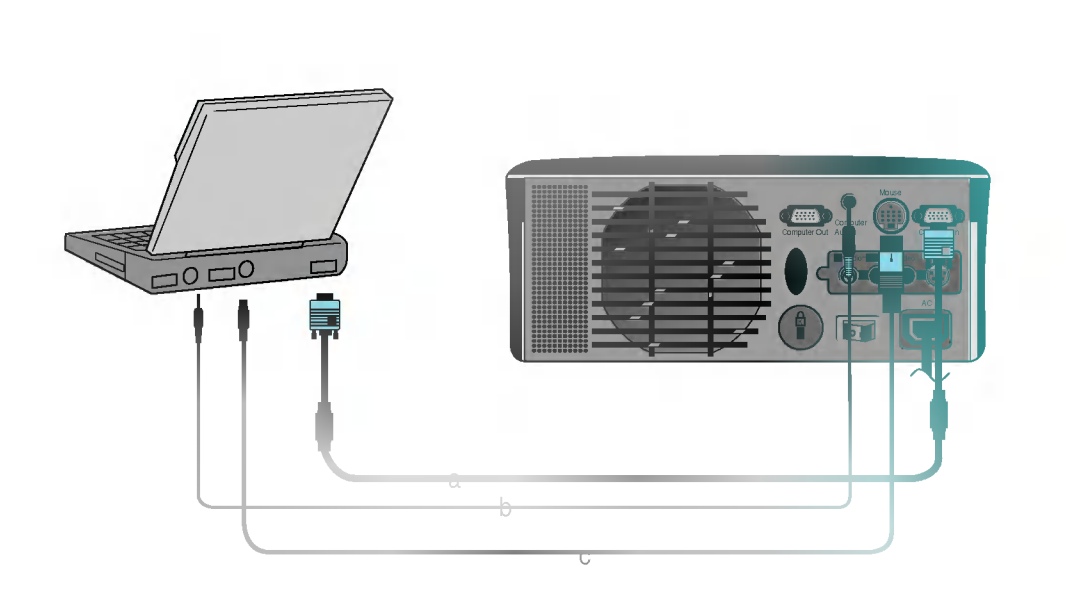

## < Forma de hacer las conexiones >

- a. Conecte cualquier extremo del cable del ordenador a la entrada del ordenador Computer in del proyector.
- b. Conecte el cable de audio desde el ordenador (puerto de linea de salida de sonido LINE OUT) a la conexión Computer audio del proyector.
- c. Conecte el cable (de 6 clavijas) de raton PS/2 (para ordenador tipo IBM o compatible) a la conexion Mouse del proyector.

\* Se debe usar el adaptador de ordenador Macintosh de sobremesa para conectar el proyector a un ordenador Macintosh.

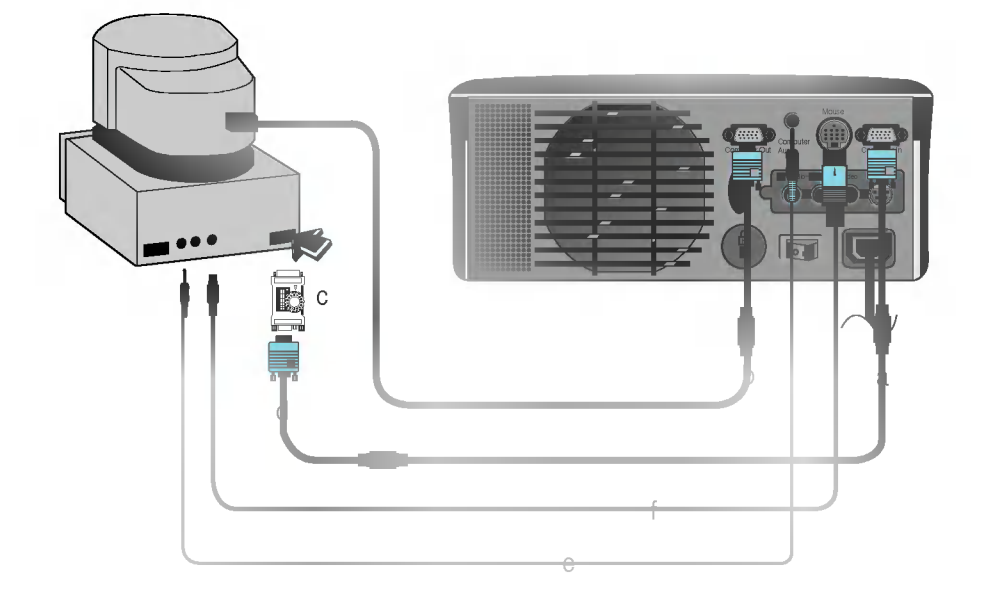

### < Forma de hacer la conexion >

- a. Conecte cualquier extremo del cable de ordenador a la entrada del ordenador Computer in del proyector.
- b. Si se desea ver la imagen proyectada en el monitor Macintosh hay que conectar el cable del monitor Macintosh a la salida del ordenador Computer out del proyector.
- c. Configure el número y letra del adaptador del ordenador Macintosh de sobremesa de acuerdo con la resolución que se quiere usar y conecte el adaptador al ordenador Macintosh. (Consulte a las páginas 18 - 19).
- d. Conecte el cable del ordenador al adaptador del ordenador Macintosh de sobremesa.
- e. Conecte el cable de audio del ordenador a la conexión de audio del ordenador Computer audio del proyector.
- f. Conecte el cable (de 4 clavijas) de ratón del puerto de ratón Macintosh a la conexión de Mouse del proyector.

## Forma de usar el adaptador del ordenador Macintosh de sobremesa

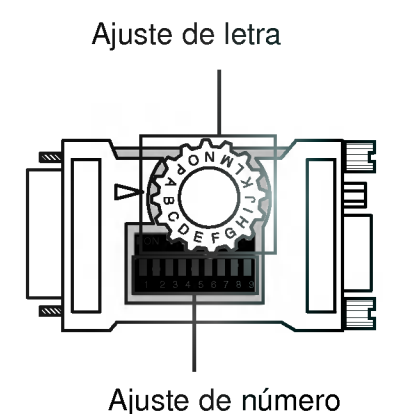

a. Cómo se usa

Usualmente se fija de <sup>1</sup> a 6 para el estado apagado 'OFF' y de 7 a 9 para el estado encendido 'ON'. Y se selecciona la letra de ajuste que es correcta con el ordenador Macintosh y el monitor, (Consulte a la página 19).

b. Nota para la conexión con el ordenador portátil PowerBook Macintosh. Si surgen problemas cuando se conecta al proyector, configure el número 9 de ajuste con el estado apagado 'OFF' <sup>y</sup> reinicie el ordenador portatil PowerBook de Macintosh.

## Ajuste de las letras del adaptador del ordenador de sobremesa MAC de acuerdo con los tipos de MAC y las especificaciones de salida.

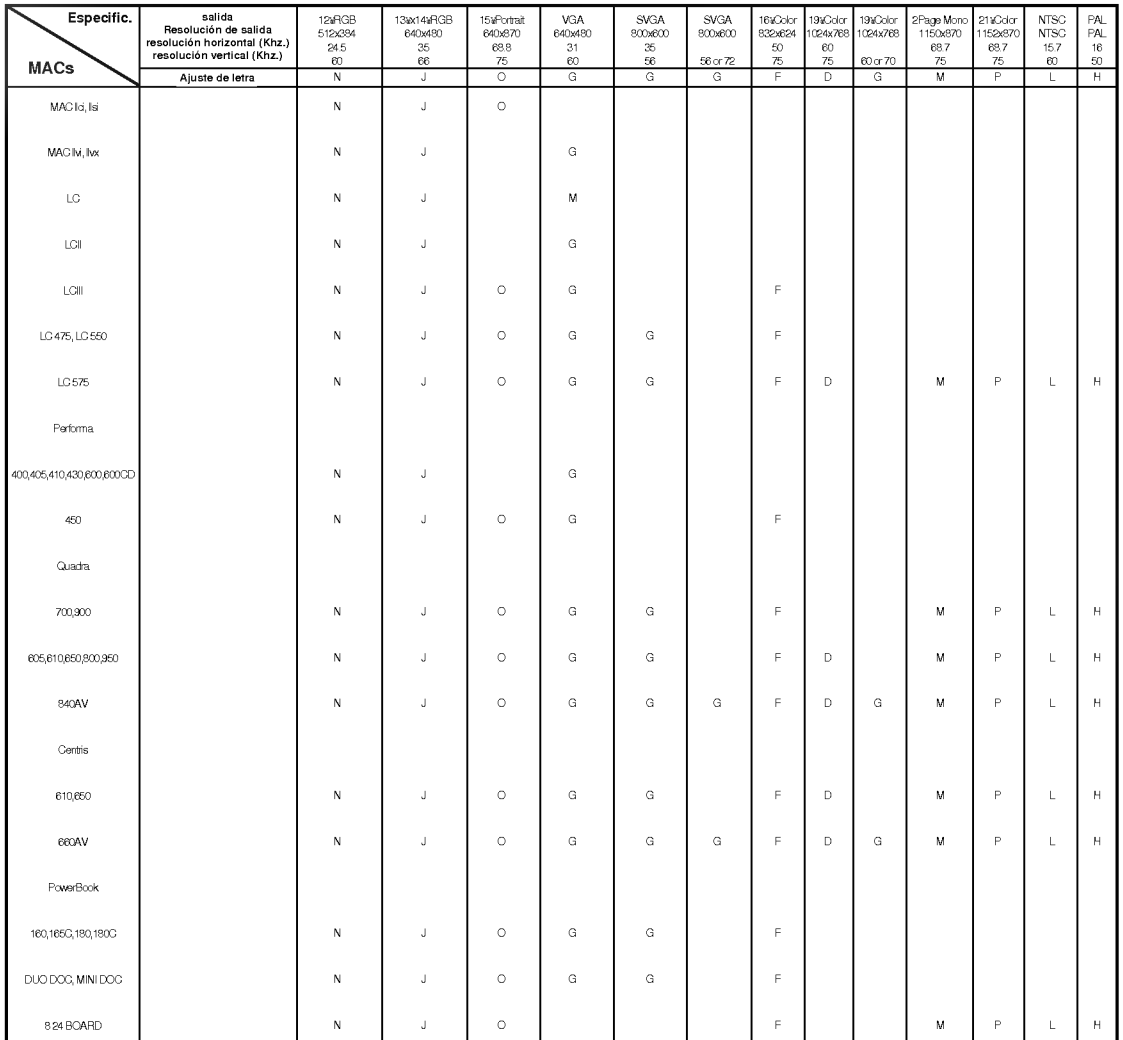

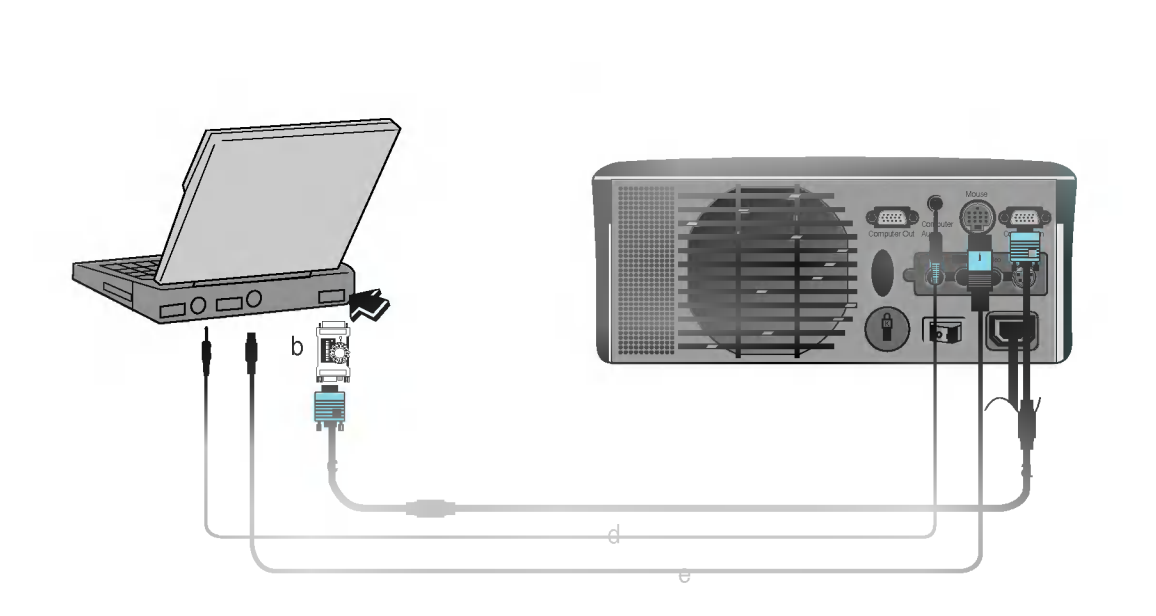

## < Forma de hacer las conexiones >

- a. Conecte cualquier extremo del cable de ordenador a la entrada del ordenador Computer in del proyector.
- b. Ajuste el número y letra de ajuste del adaptador del ordenador de sobremesa Macintosh de acuerdo con la resolución que se desee usar y conecte el adaptador al ordenador portátil PowerBook Macintosh (Consulte a las páginas 18 - 19).
- c. Conecte el otro extremo del cable del ordenador al adaptador del ordenador de sobremesa Macintosh.
- d. Conecte el cable audio desde el ordenador a la conexión de audio Computer Audio del proyector.
- e. Conecte el cable del ratón del puerto de ratón Macintosh a la conexión Mouse del proyector.

\* A este proyector se le puede conectar una videograbadora VTR, una camara de video camcorder, un LDP <sup>o</sup> cualquier otra fuente de imagen de video compatible.

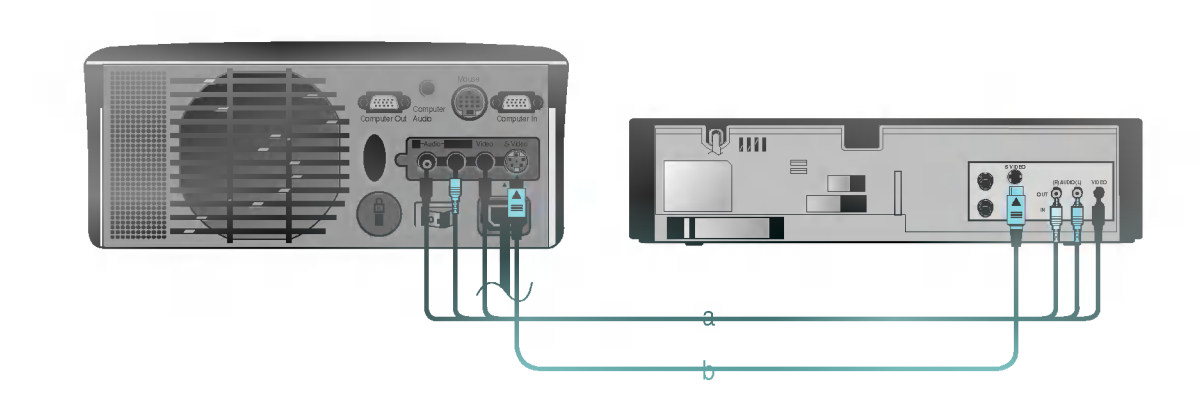

### < Forma de hacer las conexiones <sup>1</sup> >

a. Para conectar el proyector a una fuente A/V, se conectan los puertos de entrada A/V del proyector a los puertos de salida de la fuente de video A/V con los cables A/V del mismo color. El cable de video es amarillo y la conexion izquierda audio es blanca y la derecha es roja.

## < Forma de hacer las conexiones 2 >

- b. Conecte el puerto de entrada S-Video del proyector al puerto de salida S-Video de la fuente A/V con el cable S-Video.
	- \* Se puede obtener mejor calidad de imagen cuando se conecta la fuente S-Vídeo al proyector.<br>\* 0.
	- \* Si se conectan el cable S-Vídeo y el cable Vídeo simultáneamente, se obtendrá la imagen que se esta pasando por la fuente de S-Video.
	- \* Si la salida de Audio de otro equipo externo es MONO, conecte el cable de Audio solamente al puerto blanco (Audio L) del Proyector.

Quite la cubierta de la lente del proyector.

1

4

Pulse el botón de alimentación de electricidad en el panel posterior. 2

Encender el proyector

Pulse el botón POWER de encendido en el mando de control remoto en la cubierta superior. (El indicador de funcionamiento verde destella durante el periodo de calentamiento de la lampara). 3

Aparece una imagen despues de que el indicador de encendido verde destella durante unos momentos.

● Seleccione el modo fuente con el botón SOURCE.

Ajuste el nivel de volumen.

- Si se pulsa el botón de volumen VOLUME ▶, se incrementa el número del nivel de sonido y volumen.
- Si se pulsa el botón de volumen **VOLUME** <, se disminuye el número del nivel de sonido y volumen.<br>Si se pulsa el botón de volumen **VOLUME** <, se disminuye el número del nivel de sonido y volumen.

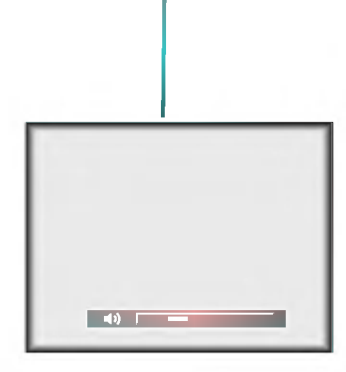

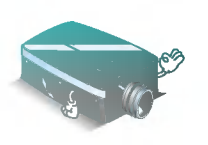

\* No apague nunca el boton de encendido principal <sup>y</sup> no desenchufe el cable de corriente mientras el ventilador esté trabajando.

# Enfoque y colocación de la imagen de pantalla Cuando aparece una imagen en la pantalla, confirme si está enfocada correctamente y si encaa bien en la pantalla de proyección. POWER

Funcionamiento del proyector

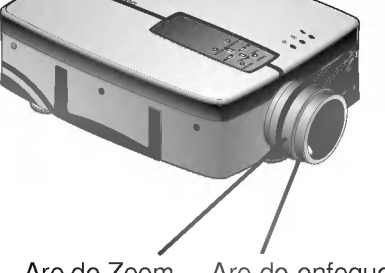

- Aro de Zoom Aro de enfoque
- Para regular el enfoque de la imagen gire el aro de enfoque, que es el aro exterior del objetivo.
- Para ajustar el tamano de la imagen, gire el aro de zoom, que es el aro interno del objetivo.

ara subir o bajar la imagen en la pantalla, se extiende o retrae el pie que está en la base del proector empujando el botón de ajuste del pie del proyector tal como se indica a continuación.

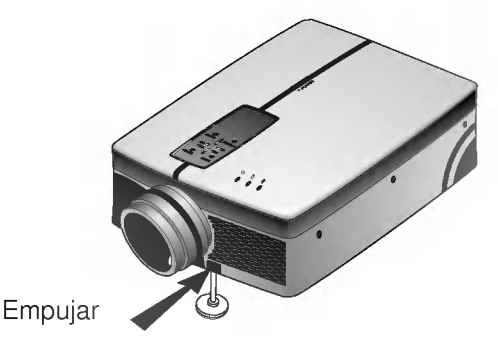

- 1. Presione el boton del regulador del pie del proyector, sujetando bien el proyector por el otro lado. Esto desbloquea el pie y se lo puede mover más libremente. Tenga cuidado de no dejar caer el proyector.
- 2. Presionando el boton de ajuste del pie del proyector, suba o baje este para colocar la imagen de la pantalla en la posición adecuada.
- 3. Suelte el boton para dejar fijo el pie en su nueva posicion.
- 4. Para hacer el ajuste fino de la altura del proyector, haga rotar el pie delantero para elevarlo o bajarlo.

li el proyector se instala en un lugar que no sea estable ni horizontal, se distorsiona la imagen proyectada en pantalla.

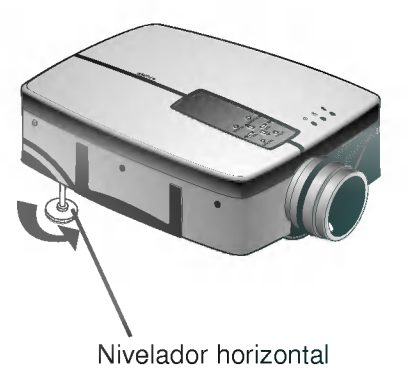

La forma de la imagen en pantalla se ajusta para que sea horizontal y rectangular con el nivelador de horizontalidad que se indica en la figura de arriba.

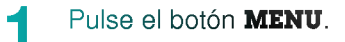

2

Mueva el botón **POINTER** hacia arriba o abajo para seleccionar un menú determinado y pulse el botón ENTER para definir el menú elegido. Cada vez que se pulsa este botón se pueden ver los menús como se ilustra a continuación.

Comprobacion de funcionamiento

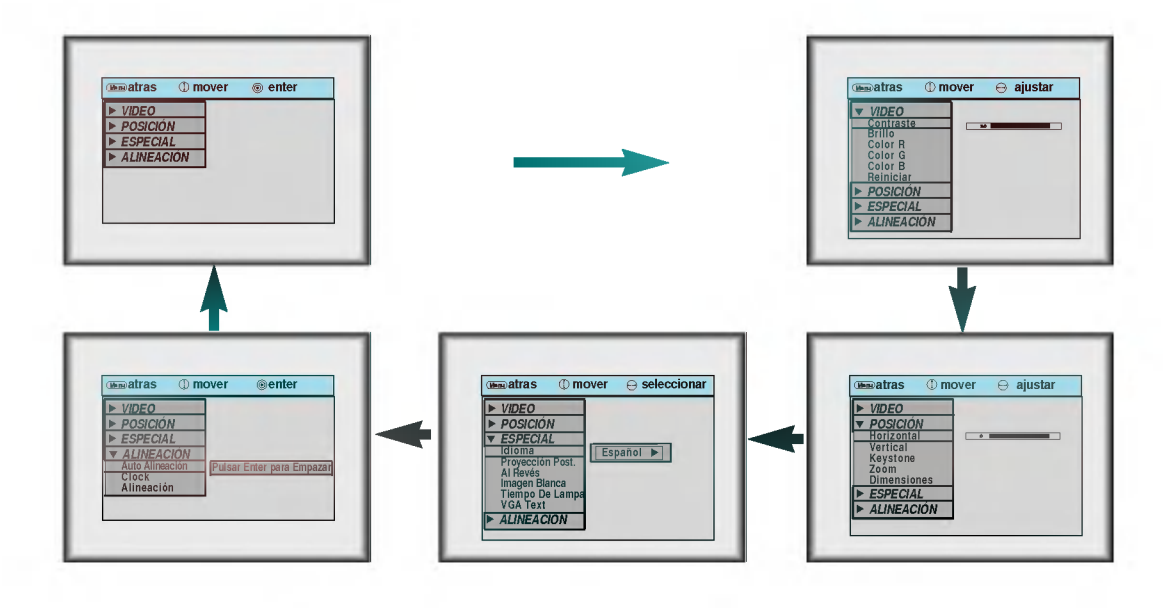

Mueva el botón **POINTER** hacia arriba o abajo para seleccionar una función que se desee utilizar o ajustar.

- Para dar por terminada la presentación del menú, se pulsa repetidamente el botón MENU.
- \* En el modo AV se presenta **[vertical]/ [horizontal]**, en el menú POSICIÓN, **[VGA text]**, pero no se presentan en el menú ESPECIAL ni en el menú ALINEACIÓN.
- \* Los submenús del menú VIDEO en el modo AV son diferentes de los del modo PC. (consulte a la página 38 para más detalles).

3

# Selección del modo fuente

Pulse el botón **SOURCE**.

**SPANISH** 

Cada vez que se pulsa el botón **SOURCE** se cambia la presentación como se indica a contin-<br>uación.

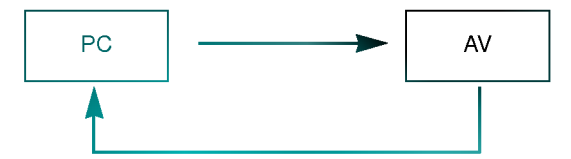

Pulse el botón **STILL** (detener).

Pulse el botón **STILL** (detener).<br>\* Se puede detener la imagen de entrada procedente de un ordenador o de una fuente AV.

Uso de la funciona de fotograma

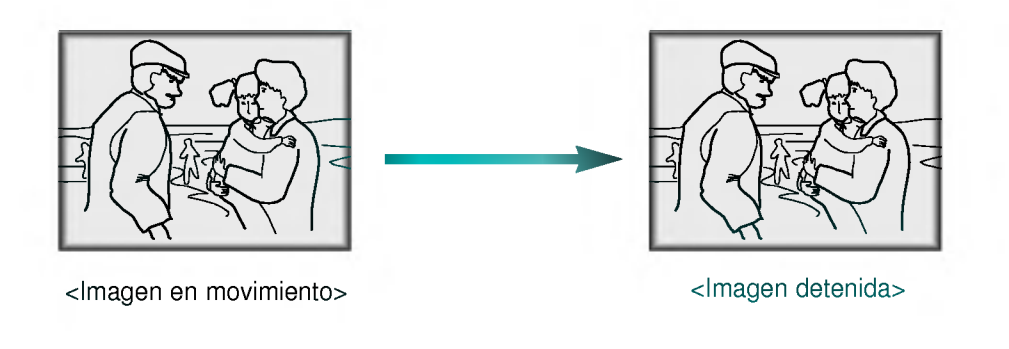

Para dar por terminado el uso de esta función se pulsa nuevamente el botón STILL.

Pulse el botón **MENU** y subir o bajar el botón **POINTER** para seleccionar el menú ESPECIAL del modo siguiente.

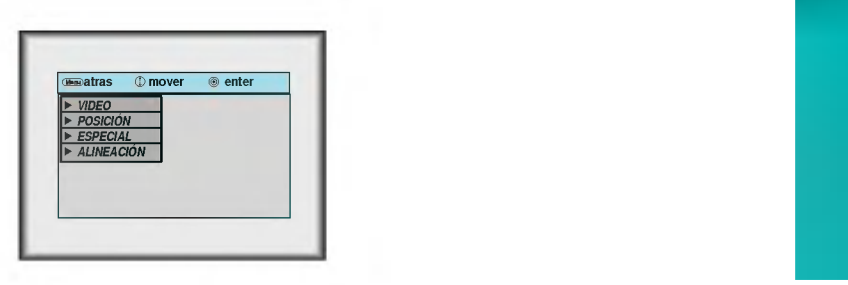

Pulse el botón ENTER y mueva el botón POINTER hacia arriba o abajo para seleccionar el ítem de idioma [Idioma]. 2

Desplace el botón **POINTER** hacia derecha o izquierda para seleccionar el idioma que se quiere usar.

En la presentacion en pantalla (OSD) se marca el idioma seleccionado a partir de este punto.

**Para terminar la presentación del menú, se pulsa repetidamente el botón MENU.** 

3

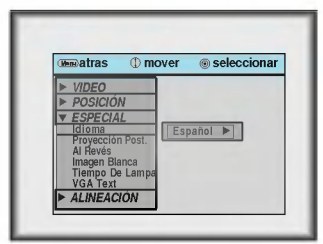

## **Función Flip horizontal**

\* Esta función invierte el lado izquierdo y derecho de la imagen proyectada. Use esta función cuando realice una proyección por detrás en una pantalla. transparente cuando se mira desde lado opuesto.

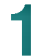

Pulse el botón **MENU** y mueva el botón **POINTER** hacia arriba y abajo para seleccionar el menú ESPECIAL.

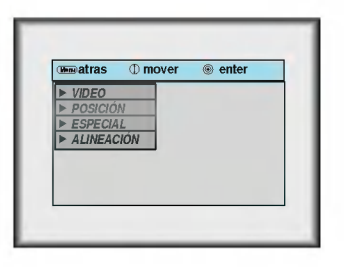

Pulse el botón **ENTER** y mueva el botón **POINTER** hacia arriba o abajo para seleccionar el *item de idioma* [Proyección Post.].

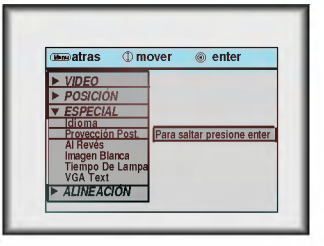

3

Pulse el botón **ENTER** para ver la imagen invertida.

- $\bullet$  Cada vez que pulse el botón, se invierte la imagen.
- **Para terminar con la presentación del menú, se pulsa repetidamente MENU.**

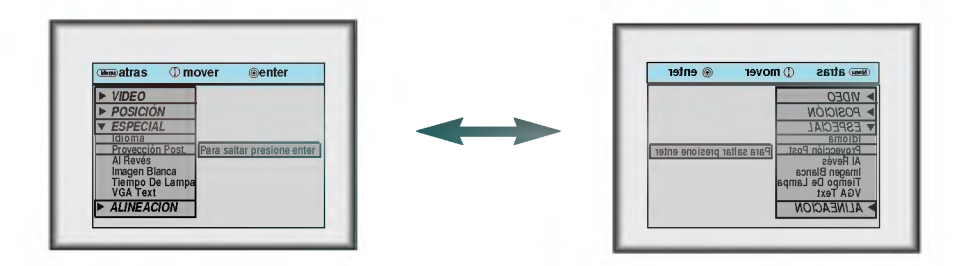

## **Función Flip vertical**

\* Esta función invierte el lado superior e inferior de la imagen proyectada.<br>\* Cuando se cuelga el proyector al revés desde el techo para usarlo, se necesitan invertir todos los lados de la

imagen (izquierdo, derecho, superior e inferior).

Pulse el botón **MENU** y mueva el botón **POINTER** hacia arriba y abajo para seleccionar el menú ESPECIAL.

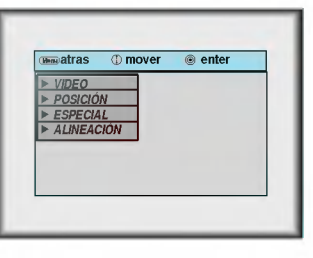

2 Pulse el botón ENTER y mueva el botón POINTER hacia arriba o abajo para seleccionar el ítem de idioma [Al Revés].

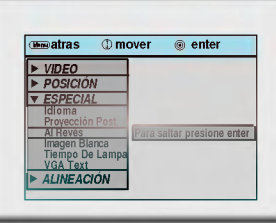

3

Pulse el botón **ENTER** para ver la imagen invertida.

 $\bullet$  Cada vez que pulse el botón, se invierte la imagen.

**Para terminar con la presentación del menú, se pulsa repetidamente MENU.** 

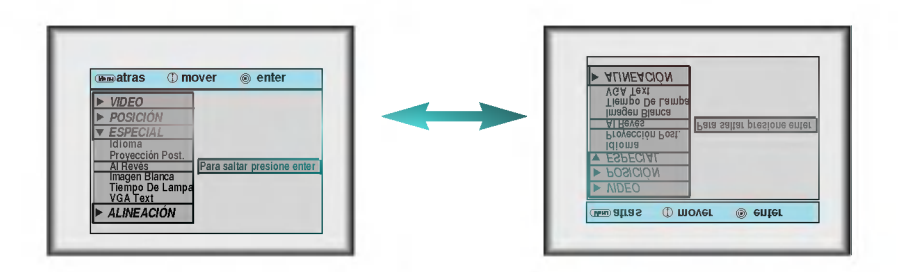

\* Esta función <mark>puede ser muy efectiva cuando se necesita llamar la atención de</mark> la concurrencia de una reunión o conferencia, anulando momentáneamente la imagen proyectada.

### Pulse el botón **BLANK**.

1

- \* La pantalla queda cubierta por un color de fondo.
- \* Se puede elegir el color de fondo que se prefiera. Consulte a la pagina 32.

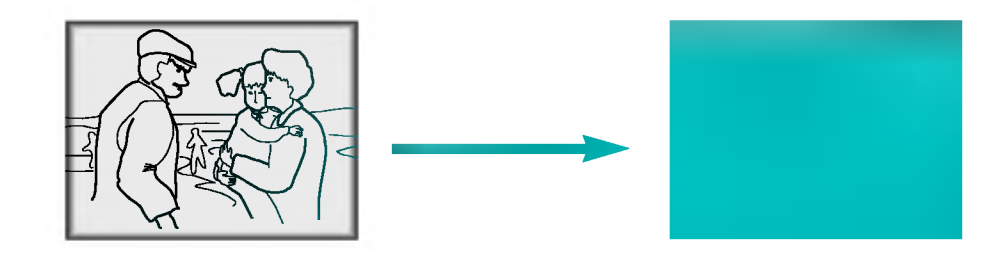

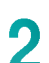

Para dejar el estado de anular la imagen proyectada, se pulsa nuevamente el botón **BLANK**.

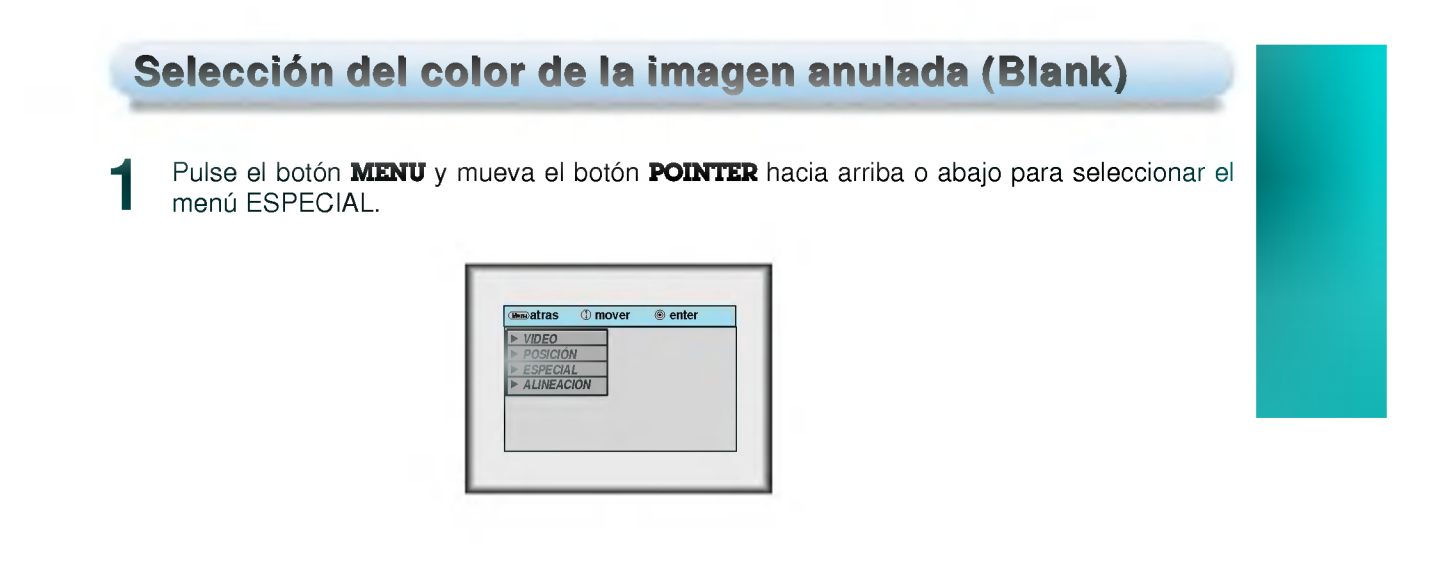

Pulse el botón ENTER y mueva el botón POINTER hacia arriba o abajo para seleccionar el 1 ITEM [Imagen Blanca].

Mueva el botón POINTER hacia derecha o izquierda para seleccionar el color que se prefiera usar. 3

Se cambiara el color de fondo al color seleccionado desde este momento.

**Para dejar la presentación del menú, se pulsa repetidamente el botón MENU.** 

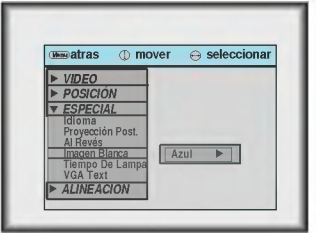

Pulse el botón **MENU** y mueva el botón **POINTER** hacia arriba o abajo para seleccionar el menú ESPECIAL como se indica a continuación.

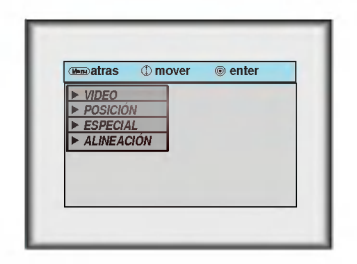

Pulsar el botón ENTER y mueva el botón POINTER hacia arriba o abajo para seleccionar el *item* [Tiempo De Lampa].

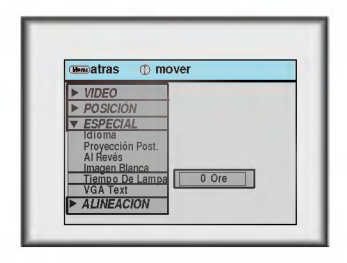

Se puede ver el tiempo en que se ha usado la lampara.

Cuando se alcanza el tiempo de uso previsto de la lampara, el indicador de la lampara cambia a color naranja.

\* Cuando se usa en el modo de entrada del ordenador, se puede seleccionar el tamaño de pantalla apropiado en el menú SPECIAL como se indica debajo antes de encender el ordenador para obtener el tamaño de imagen del ordenador en el modo DOS para que se acomode a la pantalla proyectada. \* Los tamaños de pantalla proyectados se ajustan automáticamente con excepción de las señales de 640x400 70 Hz. y 720x400 70 Hz.

Seleccion del tamano de pantalla de ordenador de acuerdo

Pulse el botón MENU y mueva el botón POINTER hacia arriba o abajo para seleccionar el menú ESPECIAL del modo siguiente.

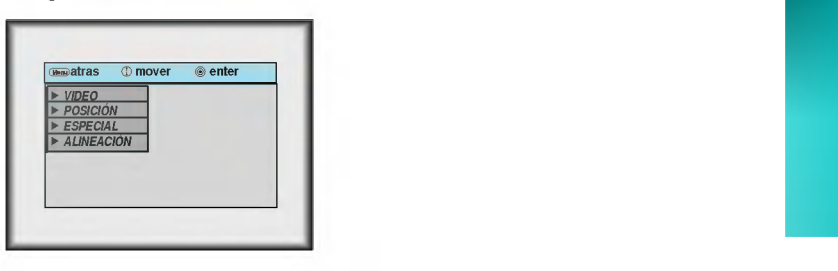

Pulse el botón ENTER y mueva el botón POINTER hacia arriba o abajo para seleccionar el ítem de texto en VGA [VGA Text]. 2

Mueva el botón POINTER hacia derecha o izquierda para seleccionar el tamaño de pantalla que se quiera usar. 3

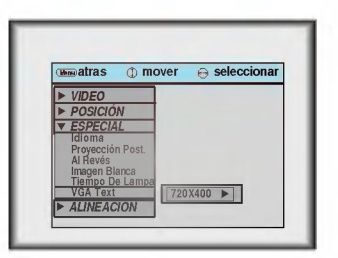

a. Seleccionar 720x400

1

- : Cuando las senales de entrada son 720x400 70 Hz. o 640x400 70 Hz., el tamano de pantalla proyectada se ajusta incondicionalmente al formato 720x400 70 Hz.
- b. Seleccionar 640X400
- : Cuando las señales de entrada son 720x400 70 Hz. ó 640x400 70 Hz, el tamaño de pantalla proyectada se ajusta incondicionalmente al formato 640x400 70 Hz.
- **Para dejar la presentación del menú, se ha de pulsar repetidamente el botón MENU.**

## **Posicionamiento**

\* Si el tamano de la imagen no se ajusta a la pantalla de acuerdo con la fuente de entrada, ajuste la posicion de la imagen seleccionando la posición Horizontal/Vertical.

Ajuste de presentacion de pantalla

La función Keystone ajusta la anchura superior e inferior del ancho y alto de la imagen proyectada para evitar que la forma de la imagen sea la de tipo diamante. Esta funcion se utiliza cuando la pantalla o el proyector tienen inclinación y no pueden conseguir el ángulo de proyección rectangular.

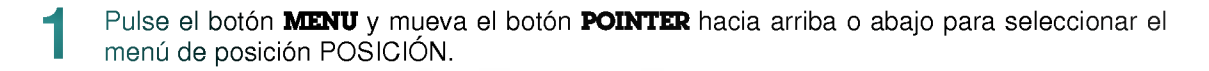

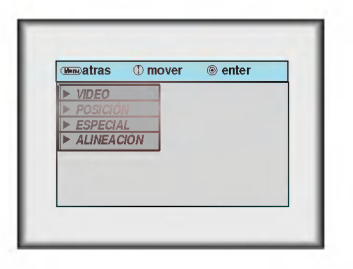

Pulse el botón ENTER y mueva el botón POINTER hacia arriba o abajo para seleccionar el ítem del menú [Horizontal], [Vertical] o [Keystone]. 2

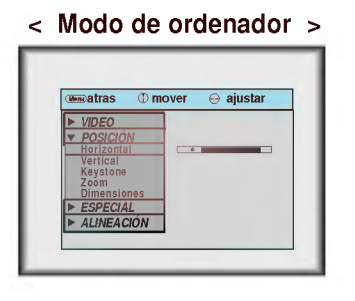

Pulse el botón POINTER y mueva el botón POINTER a derecha o izquierda o pulse el botón VOLUME ( $\blacktriangleleft \blacktriangleright$ ) para ajustar la condición de la pantalla. 3

- [Horizontal], [Vertical] o [Keystone] se ajustan de -50 a +50.
- **Para dejar el menú, se ha de pulsar repetidamente el botón MENU.**

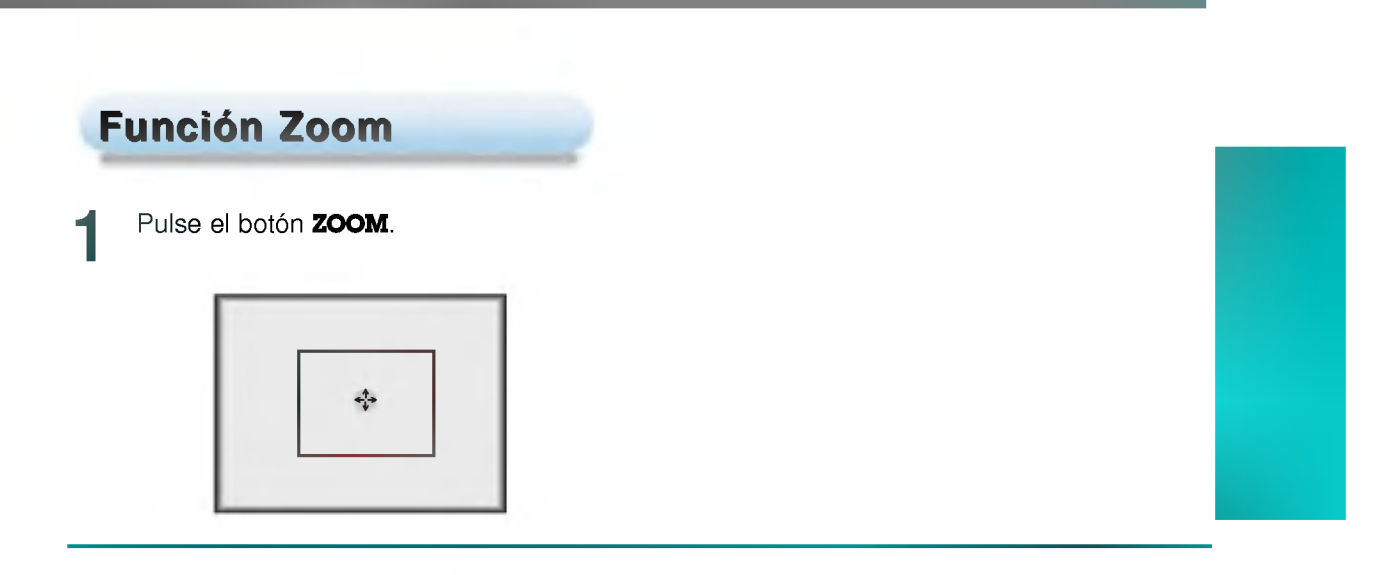

Mueva el botón **POINTER** para desplazar el área de zooming rectangular y pulse el botón **ENTER** para hacer zoom en el área de interes.

Pulse el botón izq. o el der. del ratón  $\mathbb O$  **MOUSE** o  $\mathbb B$  **MOUSE** para ajustar el nivel de zoom. 3

- \* El botón izquierdo del ratón MOUSE (D) hace que la imagen parezca mas reducida.
- \* El botón derecho del ratón MOUSE (A) hace que la imagen parezca mayor.

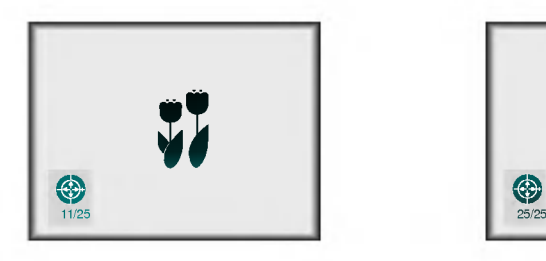

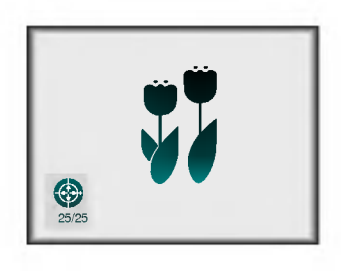

Desplácese hacia la posición en que desee ver la presentación ampliada moviendo el botón **POINTER** hacia izquierda, derecha, arriba o abajo.

Pulse el botón **ZOOM** nuevamente para dar por terminada la función de ampliación/reduc-<br>ción con zoom.

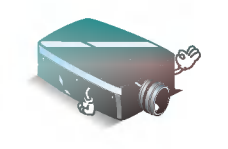

\* Esta función se puede usar utilizando el botón **MENU**.

\* En el modo zoom, se puede ajustar la posición horizontal/vertical con el botón POINTER.

\* Esta funcion se puede utilizar solamente en el modo SVGA (800x600) en el caso del modelo LP-XG2.

### Pulse el botón **RESIZE**.

1

Cada vez que se pulse el botón se cambia la presentación de imagen del modo que se indica a continuación.

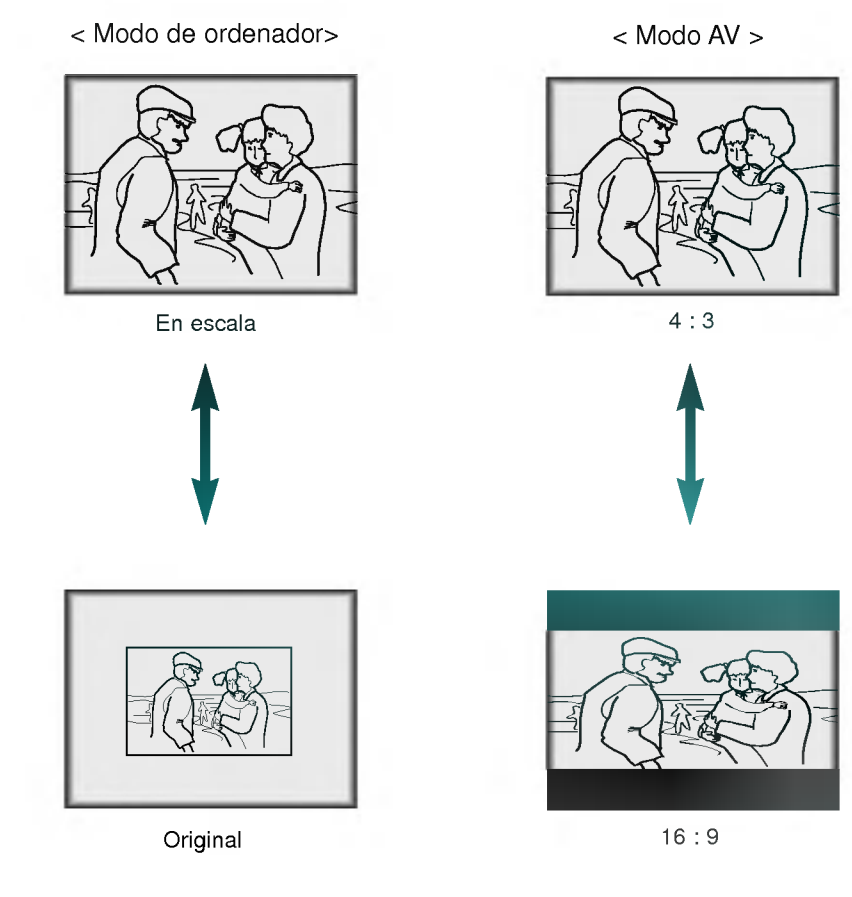

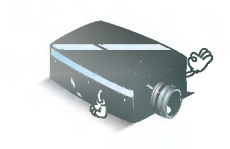

Se puede utilizar esta función mediante el botón MENU.

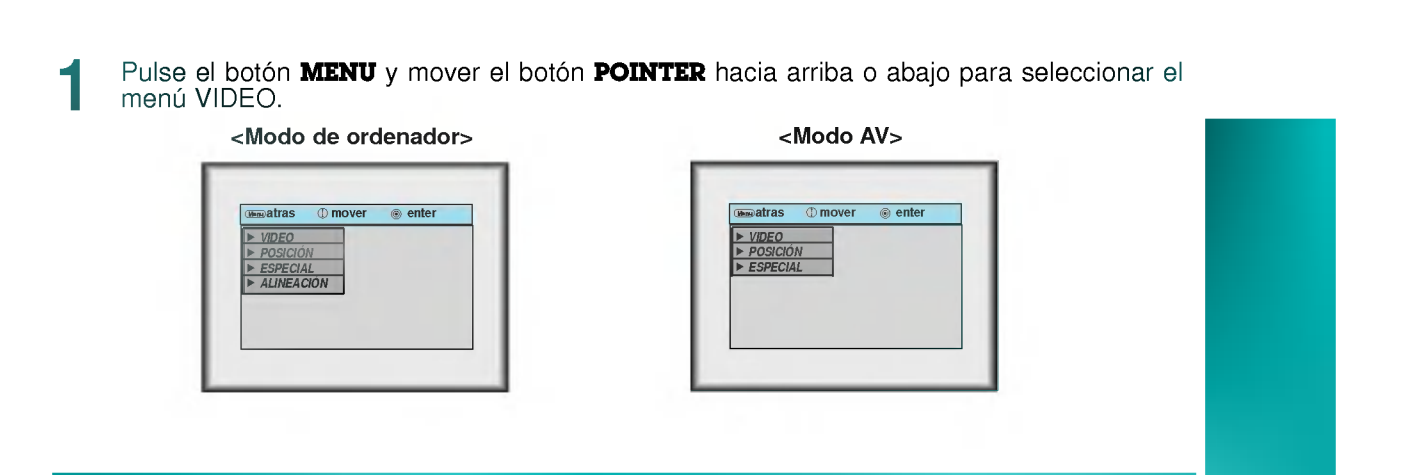

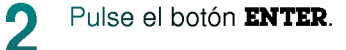

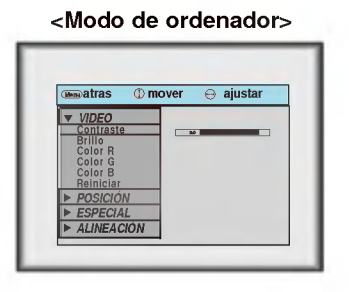

Ajuste de video

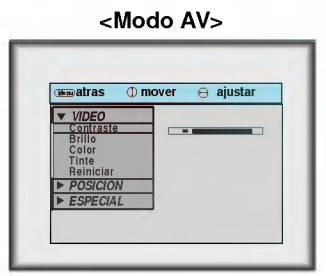

Desplace el botón **POINTER** hacia arriba o abajo para seleccionar el ítem de vídeo que se quiera ajustar.

Mueva el botón POINTER a derecha o izquierda o pulse el botón VOLUME (<) para ajustar el item de video seleccionado. 4

- $\bullet$  Para volver a la condición original de la imagen después de sustituirla, se ha de pulsar el botón ENTER después de seleccionar el ítem de reajustar [Reiniciar].
- **Para dar por terminada la presentación del menú, se pulsa repetidamente el botón MENU.**

 $\bullet$  El menú ALINEACIÓN no se presenta en el Modo AV.

## Función estabilizadora de imagen automática (Auto Tracking)

### $^\ast$  Función estabilizadora automática

Esta funcion le permite obtener una mejor calidad de video mediante un ajuste automatico de la diferencia de anchura horizontal y el temblor de la imagen. Esta diferencia es causada por el desacuerdo entre la señal interna del proyector y las diversas senales graficas del ordenador.

\* Esta funcion opera solamente en el modo del ordenador.

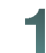

### Pulse el botón **AUTO TRACKING**.

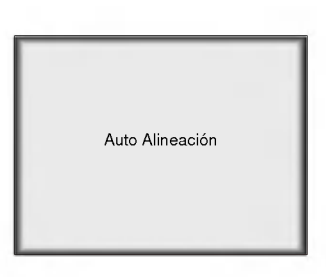

\* El posicionamiento de imagen y ajuste de temblor se realizan automaticamente.

Ajuste el reloj [Clock] o fase [Alineación] en el menú ALINEACIÓN después de hacer fun-<br>cionar [Auto Alineación] si se desea obtener una mejor calidad de imagen de acuerdo con cionar [Auto Alineación] si se desea obtener una mejor calidad de imagen de acuerdo con los diversos modos de entrada del ordenador (Consulte a la página 40).

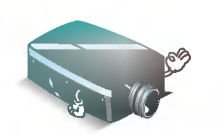

\* También se puede usar esta función mediante el botón **MENU**.

\* Utilice esta funcion mientras tenga detenida la imagen porque podria no obtenerse la mejor calidad de imagen con imágenes en movimiento por la señal gráfica de ordenador.

\* El menú ALINEACIÓN no se presenta en el Modo AV

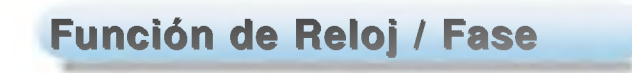

\* Función de reloj

3

- Esta función ajusta el ancho horizontal de la imagen proyectada.
- \* Función de fase Esta función es para el ajuste detallado de la función reloj.
- Estas funciones operan solamente en el modo de ordenador.
- Pulse el botón **MENU** y desplace el botón **POINTER** hacia arriba o abajo para seleccionar el menú ALINEACIÓN.

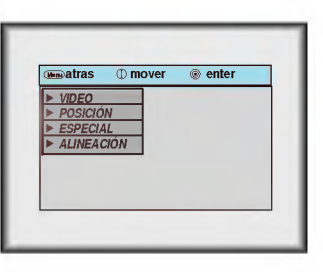

Pulse el botón ENTER y desplace el botón POINTER a derecha o a izquierda para selec-<br>cionar ítem reloj [Clock] o fase [Alineación].

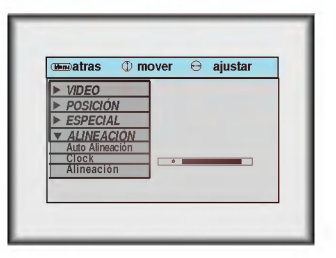

Desplace el botón POINTER izquierdo o derecho o pulse el botón VOLUME (◀)) para ajustar la condición de la pantalla.

**Para dar por terminada la presentación del menú se pulsa repetidamente el botón MENU.** 

# **Compatibilidad con monitores**

\* El proyector presenta imagenes a una resolucion de 1024x768 pixeles. Para presentar imagenes con mayor resolución (modo1152x864) el proyector las comprime a 1024x768. La tabla siguiente presenta la lista de formatos que permite utilizar el proyector.

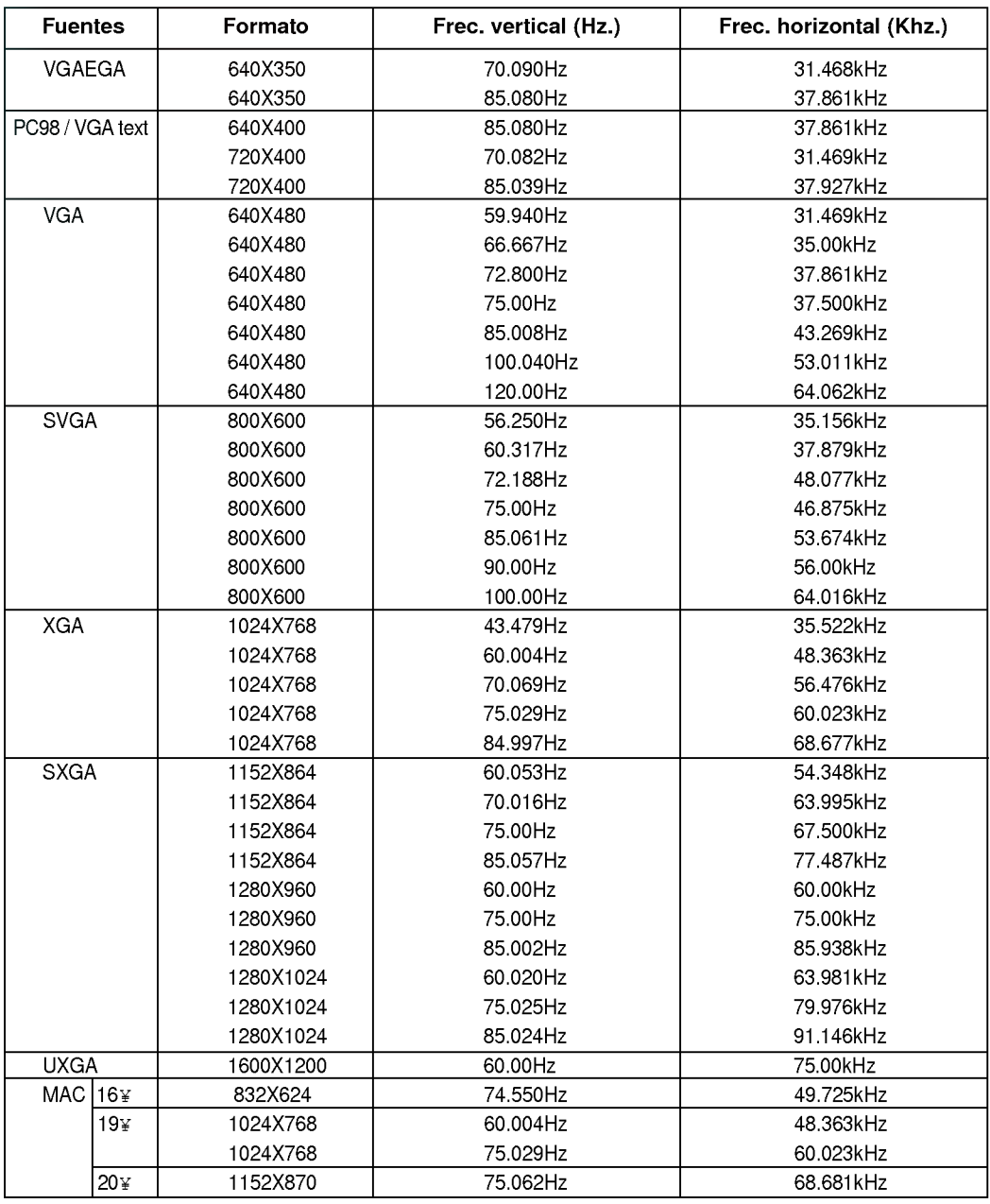

\* Si hay una señal de entrada incompatible con el proyector, aparece entonces el mensaje en pantalla<br>· de verificar la señal de entrada "CHECK INPUT SIGNAL".<br>\* El proyector es compatible con el tipo DDC1/2B como función "P

co del monitor de ordenador).

#### Limpieza de la lente

Limpie siempre la lente cuando advierta suciedad en su superficie. Aplique suavemente un chorro de aire o limpie con un paño suave, libre de pelusa.

#### Limpieza de la caja protectora

Para limpiar la caja protectora, primero se tiene que desenchufar el cable de alimentacion. Para quitar el polvo o suciedad, se pasa un paño seco libre de pelusa. Para quitar la suciedad o manchas más persistentes se puede usar un paño humedecido con agua y un detergente neutro pasándolo por la caja. No utilizar en esto alcohol, bencina, disolventes <sup>u</sup> otros agentes quimicos ya que pueden hacer que la caja se arquee.

### Limpieza del filtro de aire

El filtro de aire, que se encentra en el fondo del proyector, debe limpiarse despues de 100 horas de uso. Si no se limpia de modo periodico, puede obstruirse con polvo <sup>y</sup> entonces deja de ventilar correctamente la unidad, con lo cual puede recalentarse y danarse el proyector.

Limpieza del filtro de aire:

- 1. Apague el proyector <sup>y</sup> desenchufe el cable de alimentacion de la toma de corriente de pared.
- 2. Coloque el proyector de lado de modo que el asa del mismo quede hacia arriba <sup>y</sup> se pueda acceder con facilidad al filtro de aire.
- 3. Empuje la punta de abertura de la cubierta del filtro de aire para poder quitar ésta.

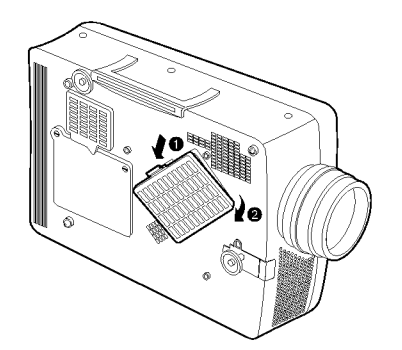

- 4. El filtro de aire esta en la cubierta del mismo. Para limpiar el filtro de aire, lo mejor es usar una aspiradora pequeña diseñada para limpiar ordenadores u otros equipos de oficina. Si no se cuenta con ello, se puede usar un paño seco, libre de pelusa. Si resulta difícil quitar la suciedad o el filtro se rompe o atasca, hay que contactar con el concesionario o el centro de servicio para sustituirlo.
- 5. Cierre la cubierta del filtro después de limpiarlo.
- 6. Enchufe de nuevo el cable de alimentación en la toma de corriente de pared.

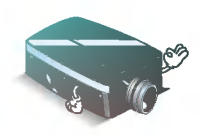

- \* Cuando instale el proyector sobre el techo use tornillos cuya longitud este dentro de los 5mm. \*
- Contacte con su distribuidor para conseguir tornillos de sujeción el soporte de techo <sup>y</sup> la explicacion detallada de como instalarlo.

# Especificaciones

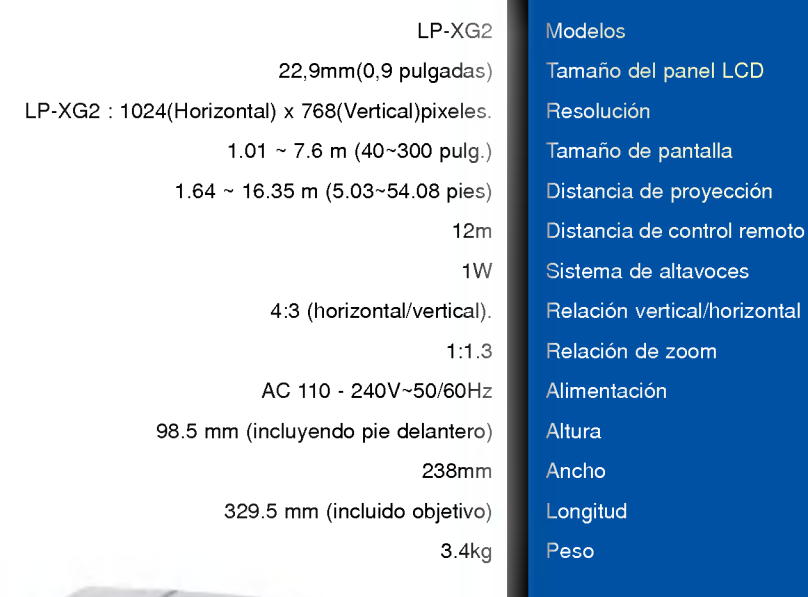

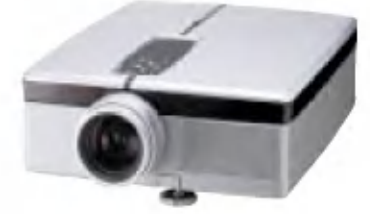

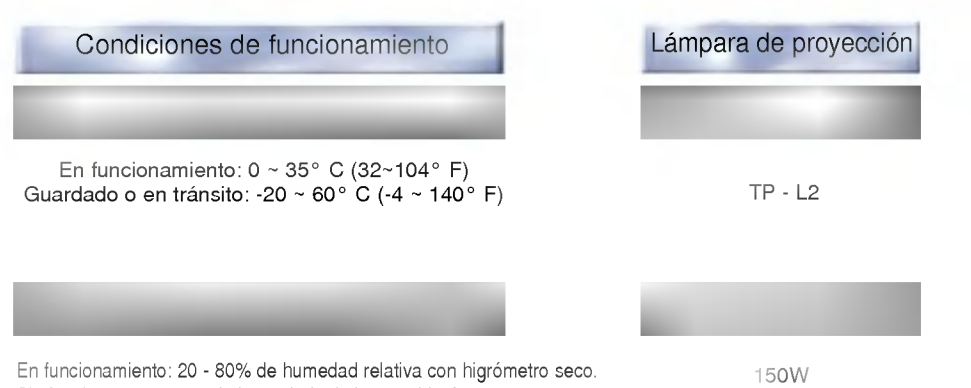

Sin funcionar: 10 - 90% de humedad relativa con higrómetro seco.

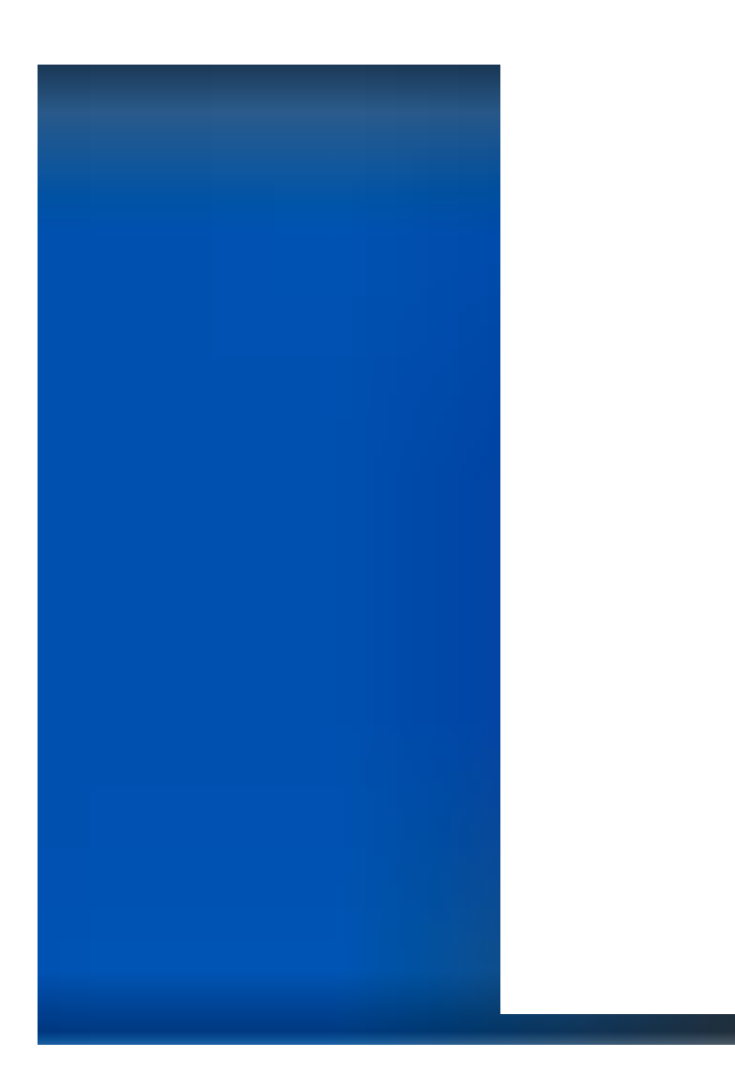

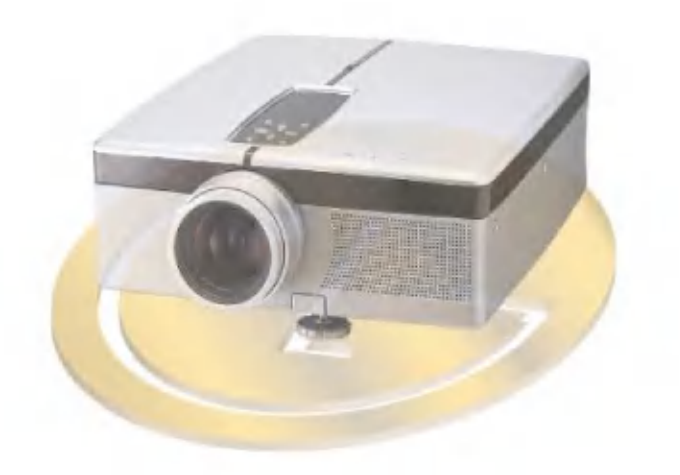